# **AIPHONE®**

# JO-1MDW

# **Estación de monitorización principal**

# MANUAL DE FUNCIONAMIENTO

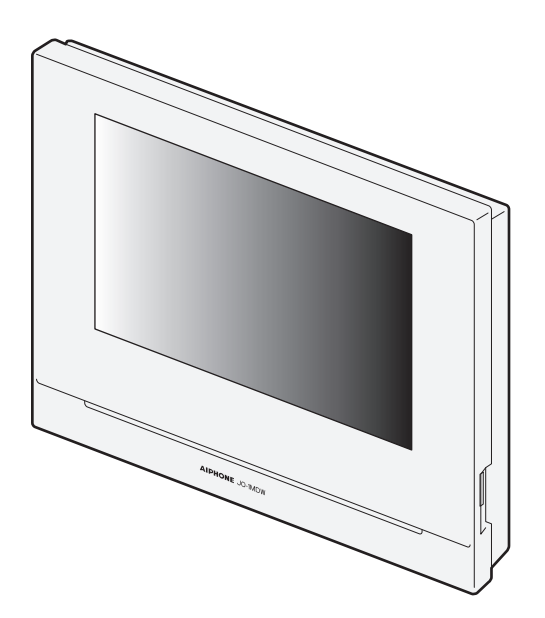

Lea este "Manual de funcionamiento" antes del uso para garantizar un funcionamiento seguro y correcto. Guarde este manual en un lugar seguro para futuras consultas.

Las ilustraciones utilizadas este manual pueden diferir de las reales.

# **PRECAUCIONES**

**O Prohibido No desmantelar la unidad Mantener la unidad lejos del agua D** Asegurarse de respetar las instrucciones

#### **ADVERTENCIA (No seguir estas instrucciones podría provocar lesiones graves o incluso la muerte.)**

- **1.** No desmonte ni modifique la estación. Podría producirse un incendio o una descarga eléctrica.
- $\Diamond$  2. No introduzca ningún objeto metálico ni material inflamable por las aberturas de la estación. Podría producirse un incendio o una descarga eléctrica.
- 3. Mantenga la estación alejada del agua o de cualquier otro líquido. Podría producirse un incendio o una descarga eléctrica.
- 4. Si hay humo, olores inusuales, o sonidos anormales, o si la estación se cae o se daña, desenchúfela y desconecte inmediatamente su alimentación. Podría producirse un incendio o una descarga eléctrica.
- 5. Para el suministro de alimentación, utilice un modelo de fuente de alimentación de Aiphone especificado para su uso con el sistema. Si se utilizase un producto no especificado, podría ocurrir un incendio o un mal funcionamiento.
- 6. No abra la estación bajo ninguna circunstancia. La tensión dentro de algunos componentes internos puede causar descargas eléctricas.
- 7. No desconecte la estación. Podría sufrir una descarga eléctrica.
- $\Diamond$  8. No utilice la estación en los lugares ni bajo las condiciones siguientes. Ignorar esto puede resultar en un mal funcionamiento.
	- Este producto no está diseñado para aplicaciones comerciales, como fábricas u hospitales.
	- Cerca de un equipo médico eléctrico, como salas de operaciones, UCI, o UCC.
	- Cerca de equipos de control automático, como puertas automáticas o paneles de alarmas de incendios.
	- En un área a menos de 15 cm de un marcapasos cardíaco.

### **PRECAUCIÓN**

#### **(No seguir estas instrucciones podría causar lesiones físicas o daños materiales.)**

- 1. No coloque objeto alguno sobre la estación ni la cubra con trapos, etc. Podría ocasionar un incendio o tener problemas con la estación.
- 2. No aplique presión excesiva a la pantalla LCD. Si se perfora la pantalla, se pueden producir lesiones.
- 3. Si la pantalla LCD se rompe, evite que el cristal líquido del interior entre en contacto con la piel. Podría producirle una inflamación.
	- \* Si ingiere cristal líquido, haga gárgaras de inmediato con agua y busque atención médica.
	- \* Si entra en contacto con los ojos o la piel, limpie la zona con agua pura y busque atención médica.
- $\bigcirc$  4. No perfore la pantalla LCD con un objeto afilado. Si se perfora la pantalla, se pueden producir lesiones.
- 5. Manténgase a una distancia razonable del altavoz. La colocación de su oreja sobre el altavoz puede causar daños.

### **Precauciones generales**

- 1. Lea este manual antes del uso para garantizar un funcionamiento seguro y correcto. Guarde este manual en un lugar seguro para futuras consultas.
- 2. Mantenga la estación a más de 20 cm de distancia de dispositivos inalámbricos como enrutadores inalámbricos o teléfonos inalámbricos. Puede causar la distorsión de la imagen o del sonido.
- 3. Mantenga la estación a más de 1 m de distancia de la radio o televisor. Puede causar interferencias y ruidos no deseados.
- 4. Muévase a menos de 30 cm o menos de la estación para comunicación. Estar demasiado lejos puede dificultar que la otra parte escuche la comunicación.
- 5. Mantenga los cables de intercomunicación a una distancia mayor de 30 cm del cableado de 100-240 V CA. Puede producirse ruido inducido por CA y/o un funcionamiento defectuoso del equipo.
- 6. Al instalar o utilizar la estación, tenga en consideración la privacidad como responsabilidad del cliente.
- 7. Para evitar que se pierda o sea robada la información confidencial almacenada en la estación, es responsabilidad del cliente eliminar los ajustes, el vídeo/audio grabado, y otra información almacenada en la estación, antes de desechar, transferir, o devolver la estación. Consulte las páginas 24, 25 y 35 de este manual para obtener más detalles sobre cómo eliminar la información.
- 8. Con respecto a dispositivos de terceros (tales como sensores, detectores, aperturas de la puerta) que se utilizan con el sistema, respete las especificaciones y garantías de los fabricantes o proveedores.
- 9. Evite utilizar la estación en lugares expuestos a la luz solar directa. Si no puede evitarlo, bloquee la luz durante su uso.

#### **Aviso**

- Las ilustraciones e imágenes utilizadas este manual pueden diferir de las reales.
- Aiphone no se hará responsable en ningún caso de los daños o pérdidas derivados del contenido o de las especificaciones de este producto.
- Aiphone no se hará responsable en ningún caso de los daños que se produzcan debido a la imposibilidad de comunicación a causa de funcionamientos defectuosos, problemas o errores funcionales en este producto.
- La estación deja de funcionar durante cortes de corriente.
- Si la estación se utiliza en áreas donde haya dispositivos inalámbricos de uso comercial, como un transceptor o teléfonos móviles, puede causar un mal funcionamiento.
- Debe tenerse en cuenta con antelación que el panel LCD, aunque se ha fabricado con técnicas de gran precisión, tendrá inevitablemente una pequeña parte de los elementos de la imagen siempre iluminados o no iluminados en absoluto. Esto no se considera un mal funcionamiento de la estación.
- Las llamadas manos libres son un método para cambiar automáticamente entre el transmisor y el receptor, de modo que se priorice el volumen más alto de ambos, haciéndolo audible para el más bajo de los dos. Si el área circundante es ruidosa, la llamada puede interrumpirse, dificultando la respuesta.
- Durante la comunicación, es posible que la voz no se oiga claramente cuando se hable antes de que la otra parte haya terminado de hablar. La comunicación continuará sin problemas cuando se espere hasta que la otra parte termine de hablar.
- Si está montada en una pared, la parte superior de la estación puede oscurecerse. Esto no indica un mal funcionamiento.
- Si hay iluminación de color cálido resplandeciendo en la cámara, el tinte de la imagen mostrada en la pantalla puede verse afectado.
- La iluminación de color cálido resplandeciente en la estación de puerta de vídeo puede cambiar el tinte de la imagen en la pantalla.
- Si el resplandor de una luz LED o luz fluorescente, etc. entra en la cámara, pueden aparecer rayas negras en la pantalla de cristal líquido de la estación principal, la pantalla puede parpadear, y los colores pueden diferir. Esto no indica mal funcionamiento.
- Cuando la temperatura exterior descienda repentinamente después de lluvia, etc., el interior de la cámara puede empañarse ligeramente, ocasionando de este modo imágenes borrosas, sin embargo esto no indica mal funcionamiento. El funcionamiento normal se restablecerá cuando la humedad se evapore.
- Aiphone no asume ninguna responsabilidad por daños causados en la información almacenada (tales como cambios o eliminación de la información almacenada).
- Si se congela la superficie de una estación de puerta de vídeo durante el invierno, puede ser difícil ver la imagen o el botón de llamada (incluido el botón de llamada de la estación de puerta de vídeo) puede no moverse, sin embargo esto no indica mal funcionamiento.
- Si se desconecta la alimentación durante al menos 15 minutos en un evento como un apagón, la fecha y la hora volverán a los ajustes predeterminados.

# **Índice**

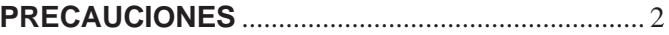

### **PREPARATIVOS**

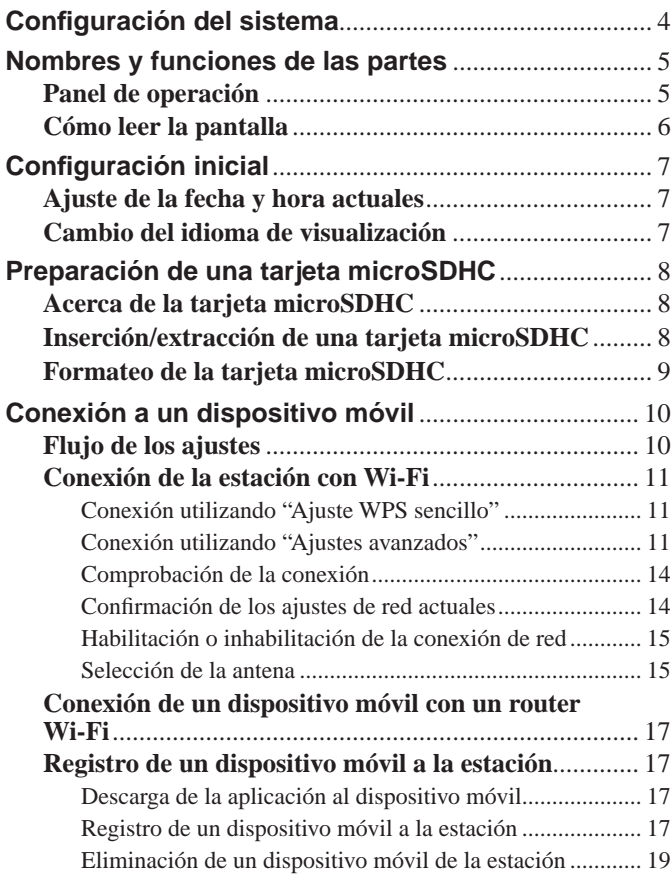

# **USO DE LA ESTACIÓN**

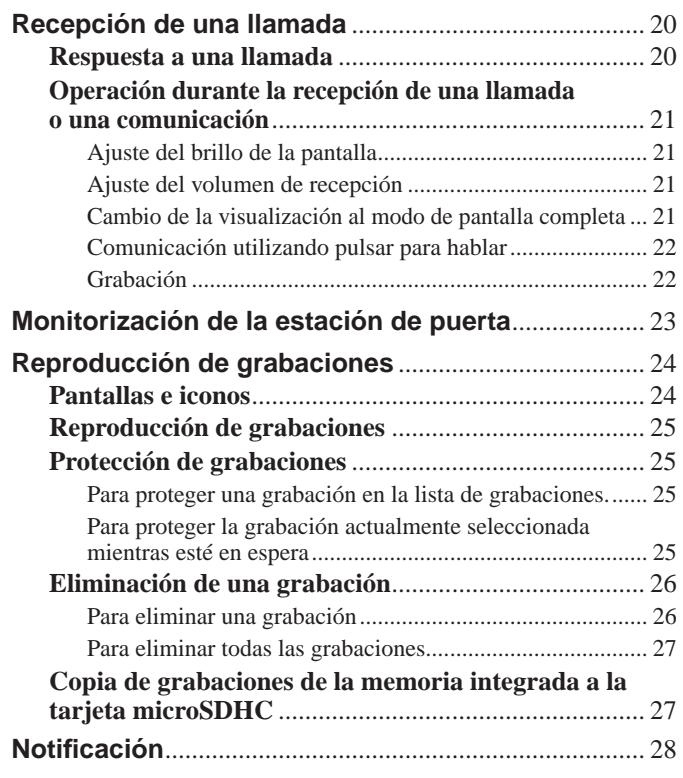

### **AJUSTES**

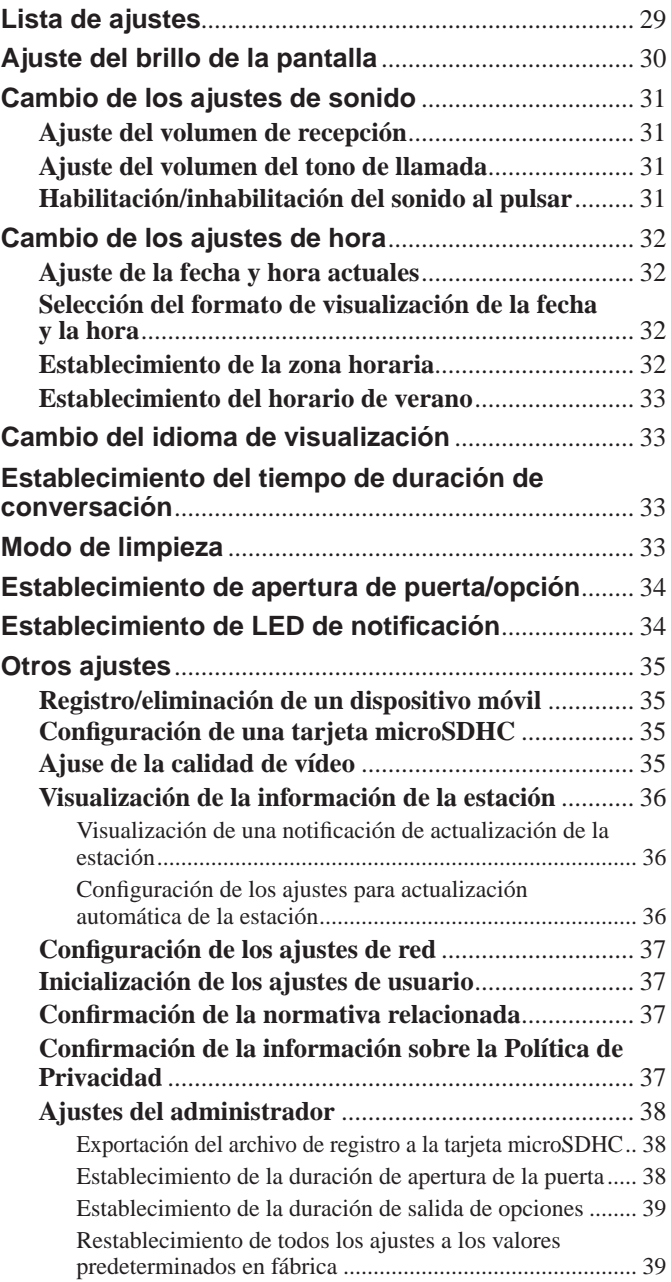

# **PARA UN USO CORRECTO DE LA ESTACIÓN**

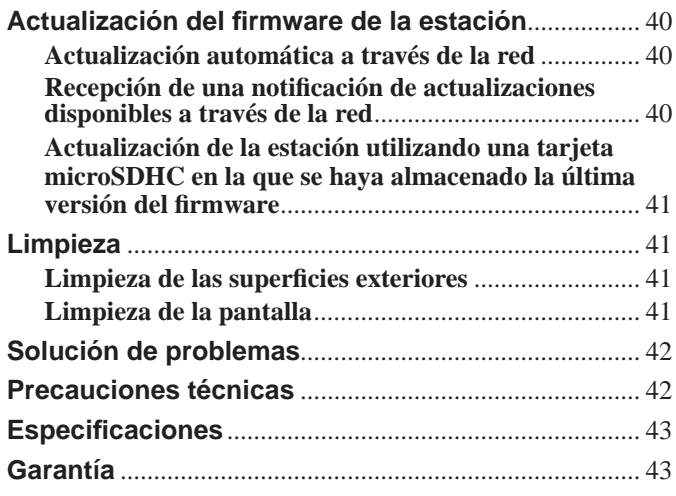

# **PREPARATIVOS**

# **Configuración del sistema**

La figura siguiente es un ejemplo de configuración del sistema.

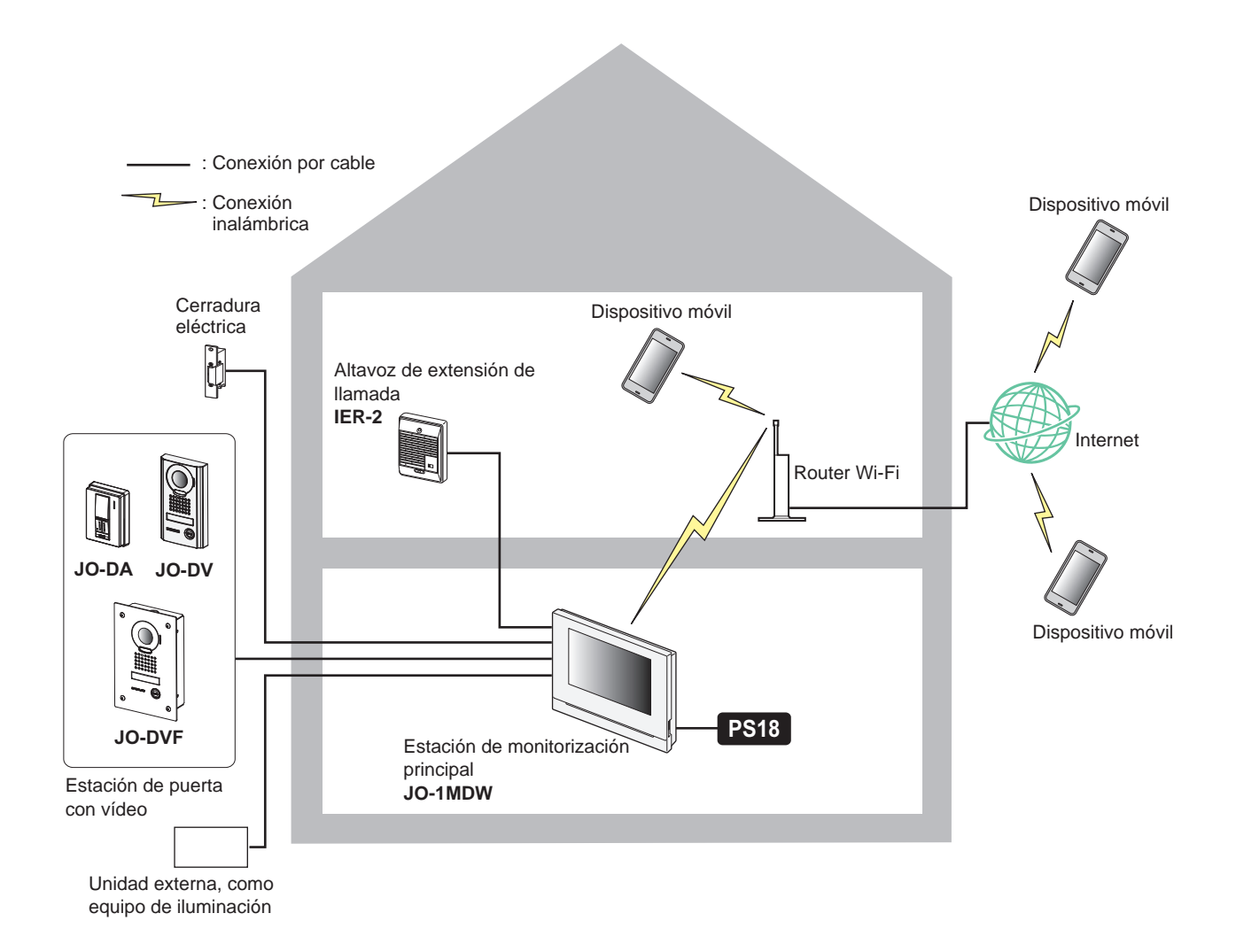

### **Capacidad máxima de cada dispositivo admisible en un sistema**

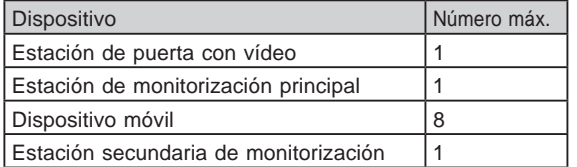

\* Cuando desee conectar una estación secundaria de monitorización (JO-1FD), consulte el "MANUAL DE INSTALACIÓN Y FUNCIONAMIENTO DEL JO-1FD".

\* Para saber cómo usar la INTERCOM APP Type B, consulte el "MANUAL DE FUNCIONAMIENTO DE LA INTERCOM APP Type B Serie JO".

# **Nombres y funciones de las partes**

# **Panel de operación**

Se detecta un cortocircuito.

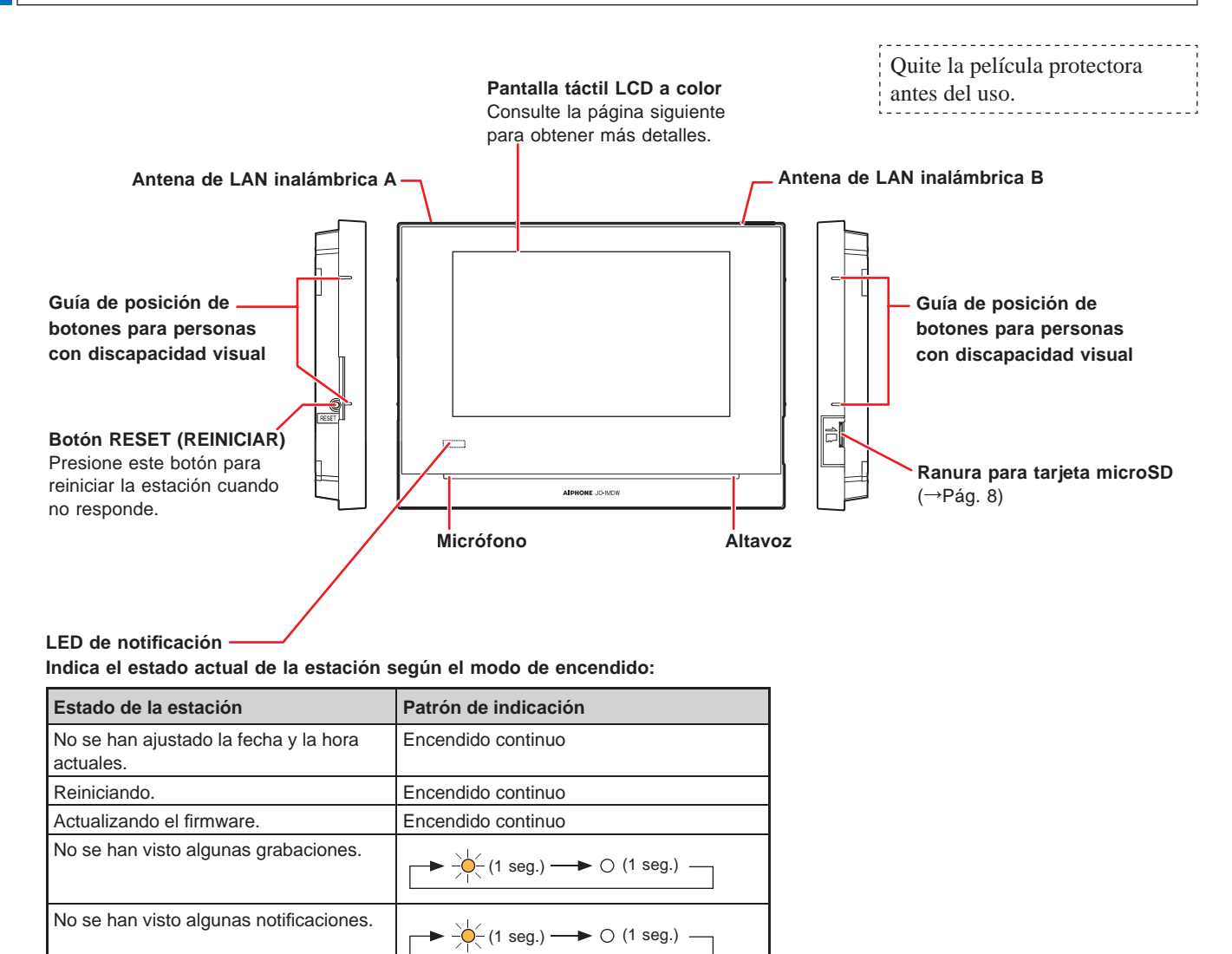

- 5 -

 $(-)(0,25 \text{ seg.}) \rightarrow (0,25 \text{ seg.})$ 

# **Cómo leer la pantalla**

La pantalla de la estación es una pantalla táctil. Simplemente puntee los iconos o botones que se visualizan en la pantalla. Los siguientes son ejemplos de pantallas e iconos típicos.

\* Las pantallas y los iconos visualizados pueden diferir dependiendo de los dispositivos conectados a este sistema.

### ■ Pantalla MENU

Esta pantalla aparece cuando se enciende el monitor.

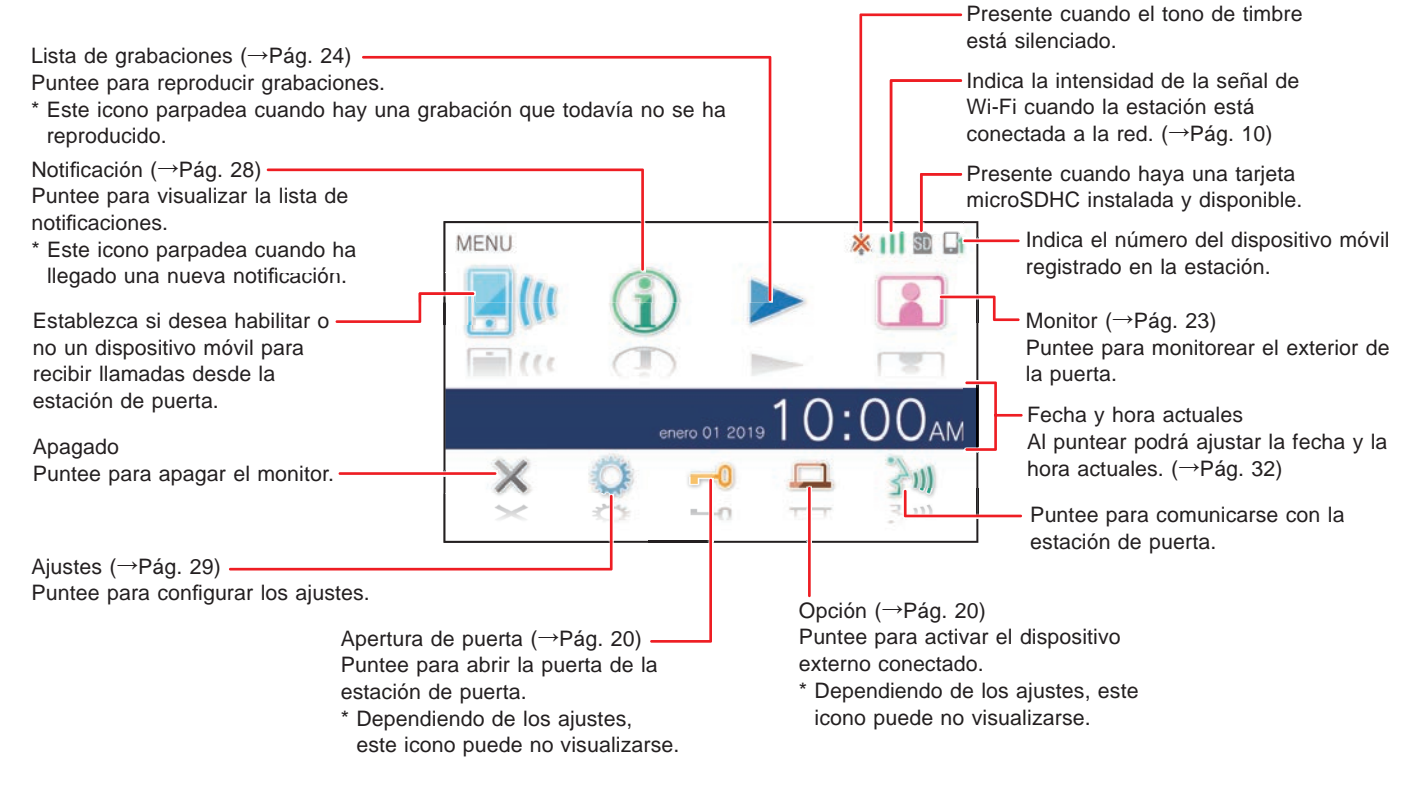

### ■ Al comunicarse con una estación de puerta con vídeo

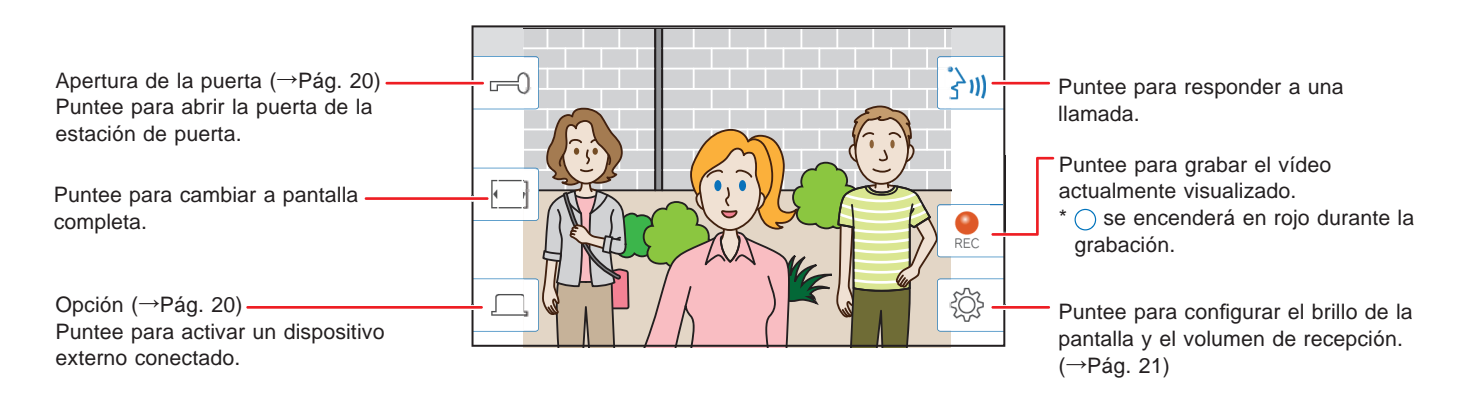

### ■ Botones de navegación

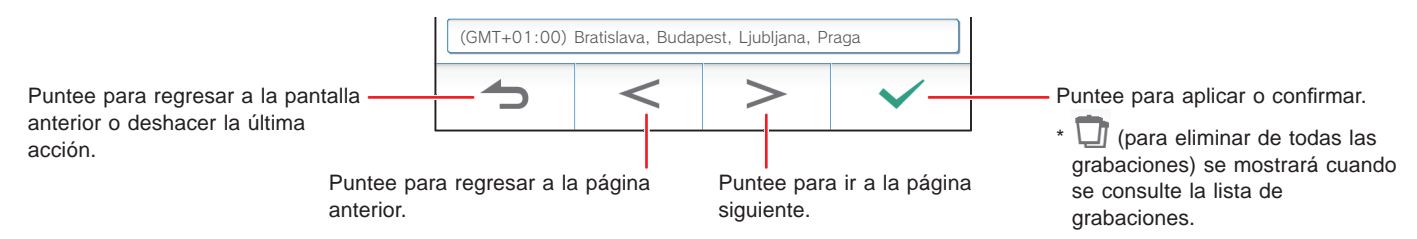

#### **NOTA:**

No perfore la pantalla LCD con un objeto afilado. Si se perfora la pantalla, se pueden producir lesiones.

# **Configuración inicial**

# **Ajuste de la fecha y hora actuales**

Cuando se encienda la estación por primera vez, ajuste la fecha y la hora actuales.

**1 Si el monitor está apagado, puntee sobre la pantalla para encender la pantalla MENU.**

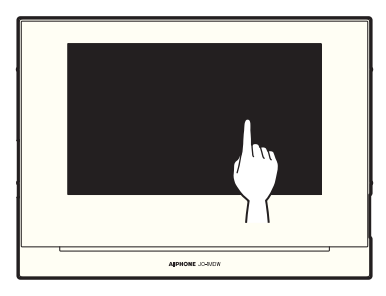

### **2 Puntee Confi gurar fecha y hora .**

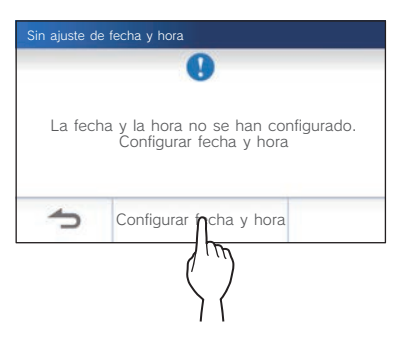

**3 Puntee la zona horaria adecuada en la lista de zonas horarias.**

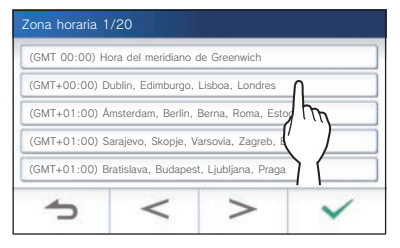

- Puntee > o < para cambiar las páginas de la lista.
- **4** Puntee  $\sqrt{ }$  para aplicar los cambios.

Se muestra la pantalla HORA ACTUAL.

**5 Ajuste el mes, día, año, hora, y minutos de forma**  individual punteando  $\blacktriangledown$  o  $\blacktriangle$ .

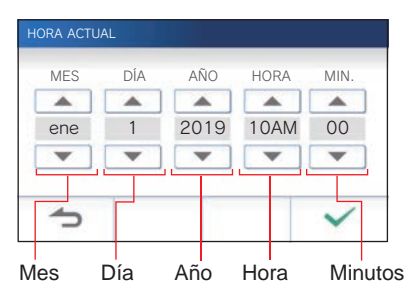

**6 Cuando haya fi nalizado el ajuste, puntee .**

### ■ **Para corregir la fecha y la hora**

Corrija la fecha y la hora actuales en cualquier momento mediante el procedimiento siguiente.

- **1 En la pantalla MENU, puntee <sup>→</sup> Fecha y hora → Hora actual .**
- **2 Ajuste el mes, día, año, hora, y minutos de forma**  individual punteando  $\blacktriangledown$  o  $\blacktriangle$ .
- **3** Cuando haya finalizado el ajuste, puntee  $\sqrt{ }$

#### **NOTA:**

- Puede existir una variación de tiempo de un máximo de 60 segundos en un mes. Se recomienda corregir la hora periódicamente.
- Cuando la estación está conectada a Internet, la fecha y la hora se corrigen automáticamente.
- Si no hay fuente de alimentación conectada durante 15 minutos o más, la fecha y la hora volverán a los ajustes predeterminados.

# **Cambio del idioma de visualización**

El idioma de visualización de la pantalla está predeterminado al inglés. En primer lugar, seleccione un idioma como sigue.

- **1** En la pantalla MENU, puntee  $\rightarrow$   $\rightarrow$  **Idioma**. Se muestra la pantalla IDIOMA.
- **2 Puntee el idioma deseado, y después puntee .**

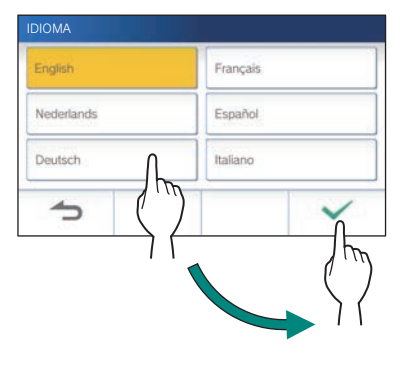

# Preparación de una tarjeta microSDHC

# **Acerca de la tarjeta microSDHC**

Con la estación no se incluye tarjeta microSD. Elija una tarjeta microSDHC de acuerdo con las especificaciones recomendadas indicadas a continuación.

#### **Especifi caciones**

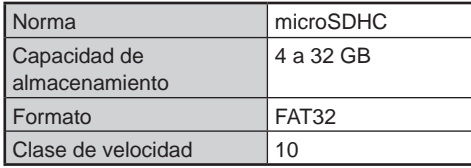

Las grabaciones se almacenan en una tarjeta microSDHC. Si no hay una tarjeta microSDHC instalada, las grabaciones se almacenan en la memoria integrada. En la memoria integrada se pueden almacenar hasta 10 grabaciones.

- El número máximo de grabaciones que pueden almacenarse en la tarjeta microSDHC depende de su capacidad de almacenamiento.
- Pueden almacenarse hasta 1.000 grabaciones.

### **NOTA:**

- Utilice una tarjeta que cumpla con la norma SD. Es posible que algunas tarjetas no funcionen correctamente.
- Si se inserta una tarjeta microSDXC en la estación y se formatea con la estación, no se identificará como tarjeta microSDXC.
- Asegúrese de formatear una tarjeta microSDHC antes usarla en la estación por primera vez. Si quedan algunos datos que no sean grabaciones en la tarjeta, la grabación puede fallar debido a la falta de la memoria.
- No extraiga una tarjeta microSDHC ni reinicie la estación durante la grabación, el formateo de la tarjeta, ni mientras esté copiando grabaciones en la tarjeta, ya que de lo contrario es posible que la tarjeta no funcionase correctamente al grabar o reproducir vídeos. Si esto ocurre, vuelva a formatear la tarjeta.
- Aiphone no se hace responsable del rendimiento de una tarjeta microSDHC.

### **Inserción/extracción de una tarjeta microSDHC**

#### **NOTA:**

Asegúrese de insertar o extraer la tarjeta de microSDHC cuando la estación esté en modo de espera, y no comunicándose con una estación de puerta con vídeo.

### ■ Inserción de una tarjeta microSDHC

#### **En el modo de espera, inserte la tarjeta de microSDHC en la ranura para la tarjeta.**

Inserte la tarjeta como se muestra a continuación.

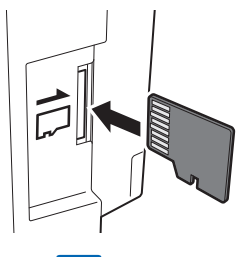

- Si es compatible, aparecerá un mensaje diciendo que la tarjeta ha sido reconocida.
- Puede aparecer un mensaje para formatear la tarjeta. Si es así, consulte la página 9.

### ■ **Extracción de la tarjeta microSDHC**

**Presione ligeramente la tarjeta para que salte hacia fuera.**

# **Formateo de la tarjeta microSDHC**

Es posible que sea necesario formatear la tarjeta microSDHC cuando se utilice por primera vez con la estación.

- \* Es posible que una tarjeta microSDHC formateada previamente no funcione con la estación. Asegúrese de formatear la tarjeta microSDHC utilizando la estación.
- \* Tenga en cuenta que al formatear la tarjeta microSDHC se eliminarán todos los datos existentes.

**1 En la pantalla MENU, puntee →** > **→ Otros Ajustes .**

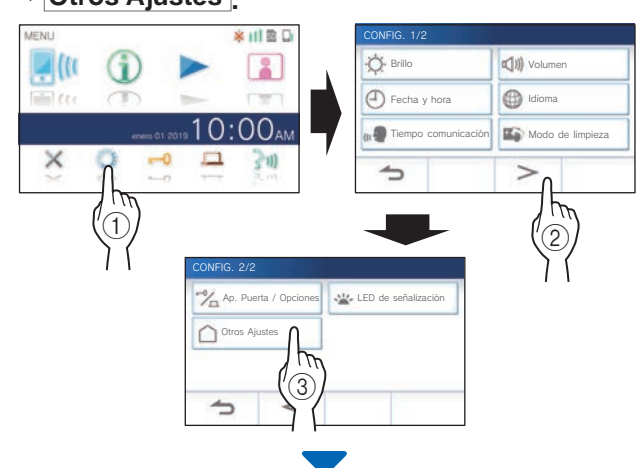

Aparecerá un mensaje preguntando si desea continuar o no.

- **2 Para continuar formateando la tarjeta**  microSDHC, puntee  $\frac{\checkmark}{\checkmark}$
- **3 Puntee Tarjeta microSDHC <sup>→</sup> Form. tarjeta microSDHC .**

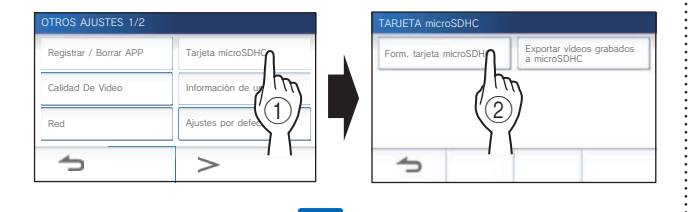

Aparecerá un mensaje preguntando si desea continuar el formateo de la tarjeta microSDHC o no.

# 4 Puntee  $\sqrt{ }$

Una vez completado, se mostrará "Formateo realizado con éxito.".

\* Este proceso puede llevar mucho tiempo.

# Conexión a un dispositivo móvil

# **Flujo de los ajustes**

Los ajustes siguientes son necesarios para establecer un enlace de conexión a un dispositivo móvil.

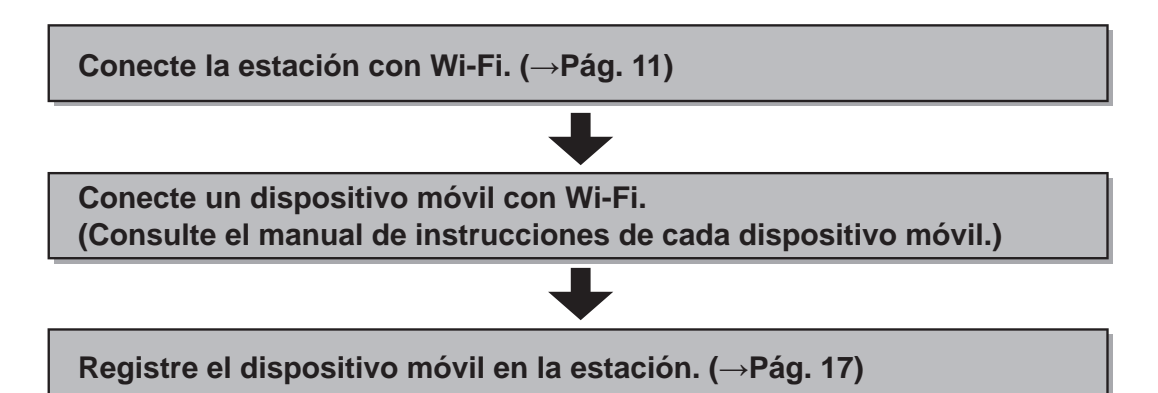

#### **NOTA:**

- Prepare un router Wi-Fi estándar de mercado para conectar el sistema a Internet. Con este producto no se incluye el router Wi-Fi.
- La estación de monitorización principal utiliza ondas de radio en la banda de 2,4 GHz.
- El uso de un horno de microondas puede afectar a la comunicación Wi-Fi en la banda de 2,4 GHz.
- El ancho de banda aproximado necesario para conectarse a Internet es el siguiente (al conectar una estación de monitorización principal y un dispositivo móvil al rúter Wi-Fi):

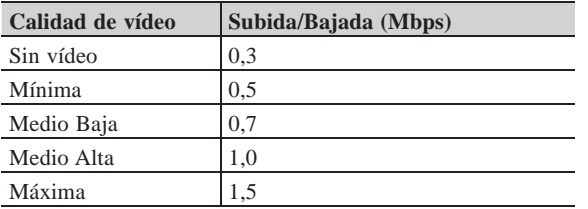

- **Ancho de banda mínimo de la conexión a Internet**
- Asegúrese de ajustar con antelación la fecha y la hora actuales en la estación. Si la hora ajustada difiere de la hora actual durante más de 1 mes, es posible que la aplicación Aiphone no funcione correctamente.
- En la estación pueden registrarse hasta 8 dispositivos móviles.

### **Características:**

- Con un dispositivo móvil se puede recibir la llamada y la señal de vídeo de la estación de puerta. También es posible la comunicación entre la estación de puerta y un dispositivo móvil.
- Las grabaciones en la estación se pueden reproducir y ver en un dispositivo móvil.

#### **Comprobación de la intensidad de la señal:**

El estado de conexión entre la estación y la red puede comprobarse en la pantalla MENU. Una vez finalizados los ajustes de conexión, confirme si la conexión se ha realizado con éxito,

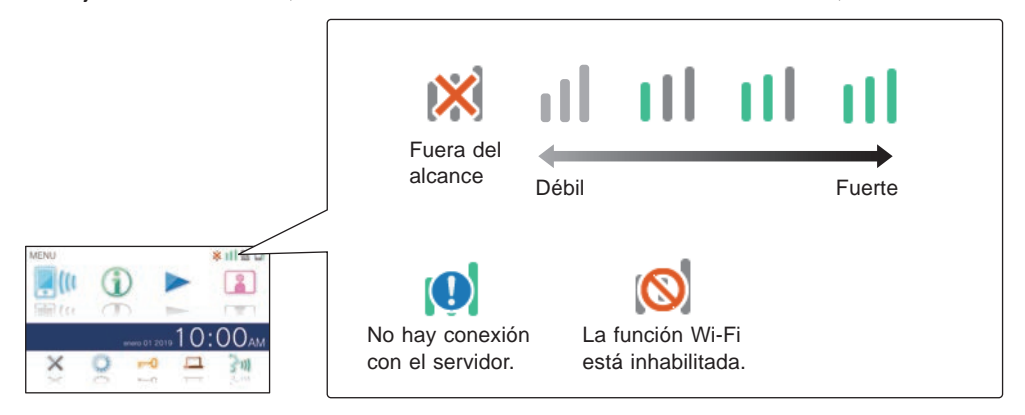

# **Conexión de la estación con Wi-Fi**

Hay dos métodos de conexión disponibles.

- Ajuste WPS sencillo
- Ajustes avanzados

### **Conexión utilizando "Ajuste WPS sencillo"**

Este método conecta el equipo a una red Wi-Fi utilizando la función Wi-Fi Protected SetupTM" de un router/STB. Seleccione este método cuando no se requieran ajustes avanzados.

**1 En la pantalla MENU, puntee →** > **→ Otros Ajustes .**

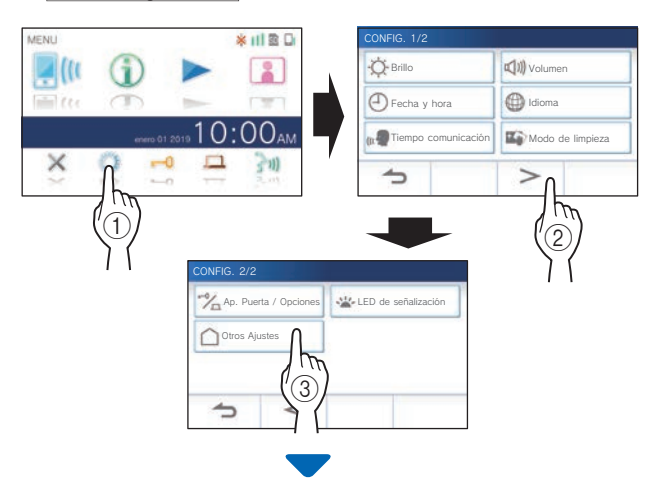

Aparecerá un mensaje preguntando si desea continuar o no.

- **2 Para continuar confi gurando los ajustes, puntee .**
- **3 Puntee Red <sup>→</sup> <sup>→</sup> Ajuste WPS sencillo .**

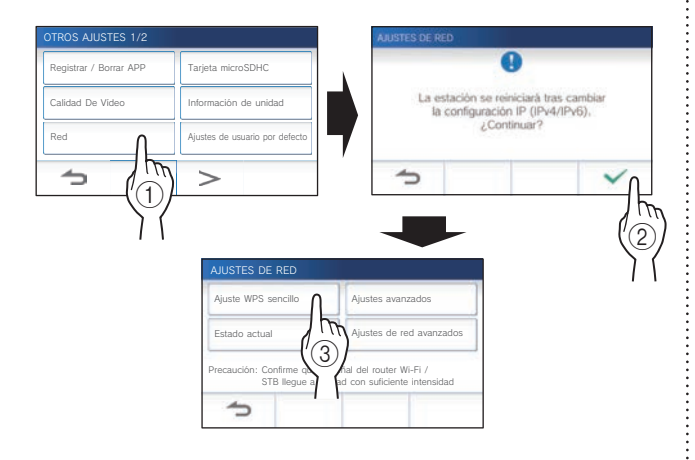

**4 Pulse el botón WPS del router Wi-Fi, y después puntee**  $\checkmark$ 

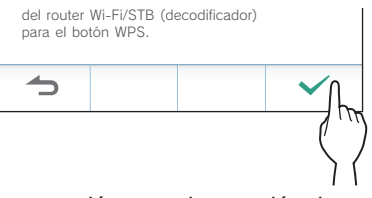

La conexión entre la estación de monitorización principal y el enrutador inalámbrico se establecerá automáticamente.

(En algunos casos, puede ser necesario puntear  $\sqrt{\sqrt{ }}$ antes de pulsar el botón WPS en el enrutador inalámbrico.)

Cuando se muestre "La conexión ha finalizado.", la conexión habrá tenido éxito.

Una vez completada la configuración, la visualización cambia a la pantalla CALIDAD DE VÍDEO. Consulte el paso **4** de "Ajuste de la calidad de vídeo". (→ PÁG. 35)

### ■ Si la conexión falla

Se mostrará "Error de conexión.".

Confirme los ajustes de red actuales y modifíquelos convenientemente. (→Pág. 14)

Si la conexión no puede establecerse correctamente, utilice el método de "Ajustes avanzados".

Si conecta la estación al router Wi-Fi utilizando el método "Ajuste WPS sencillo" después de establecer la dirección IP utilizando el método "Ajustes avanzados", será necesario inicializar los ajustes de usuario. (→Pág. 37)

### **Conexión utilizando "Ajustes avanzados"**

Seleccione este método para configurar los ajustes avanzados.

### 1 **Confi guración de la LAN inalámbrica**

Configure los ajustes para los siguientes elementos manualmente.

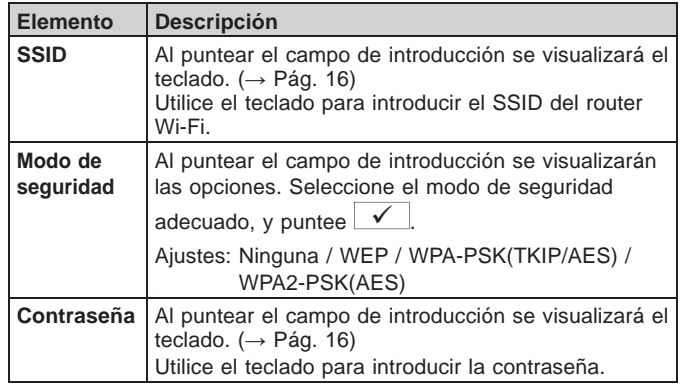

- Cuando utilice el teclado, asegúrese de puntear  $\sqrt{\phantom{a}}$ después de rellenar cada campo para confirmar el contenido.
- Solo el alfabeto latino básico ISO, el espacio alfanumérico y los símbolos están disponibles para configurar el SSID.
- **Al buscar SSID**
- **1** En la pantalla MENU, puntee  $\begin{array}{|c|c|c|c|c|}\n\hline\n\end{array}$  →  $\begin{array}{|c|c|c|c|}\n\hline\n\end{array}$ **→ Otros Ajustes .**

Aparecerá un mensaje preguntando si desea continuar o no.

- **2 Para continuar confi gurando los ajustes, puntee .**
- **3 Puntee Red <sup>→</sup> <sup>→</sup> Ajustes avanzados .**

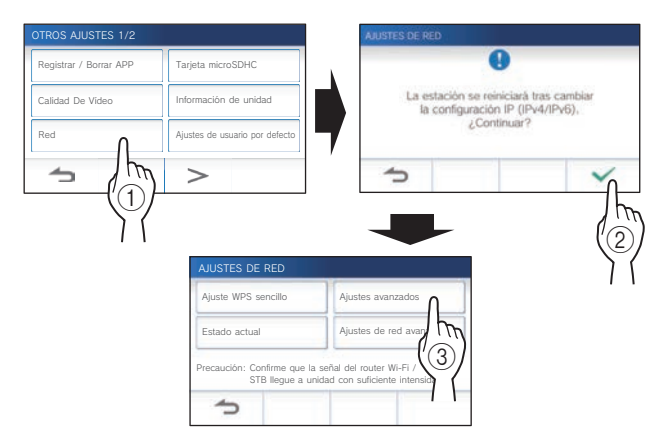

**4 Puntee Wi-Fi (Buscar SSID) .**

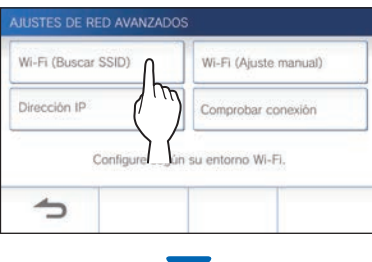

Se muestra el resultado de la búsqueda de SSID.

# **5 Seleccione el SSID que desee ajustar.**

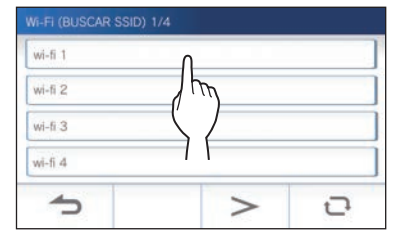

- Para actualizar el resultado de la búsqueda de SSID, puntee  $\Box$
- **6 Confi gure los ajustes para cada elemento, y a continuación puntee .**

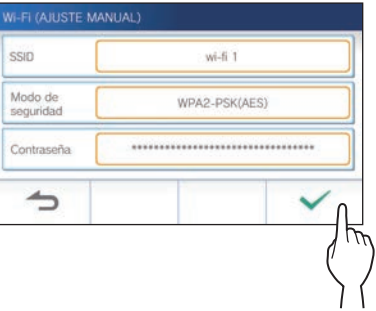

Una vez completada la configuración, la visualización cambia a la pantalla CALIDAD DE VÍDEO. Consulte el paso **4** de "Ajuste de la calidad de vídeo". (→ PÁG. 35)

Si vuelve a la pantalla AJUSTES DE RED AVANZADOS, puntee  $\boxed{\rightarrow}$ .

- **Cuando se introduzca manualmente el SSID**
- **1** En la pantalla MENU, puntee **<u>→ → →</u> → Otros Ajustes .**

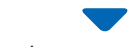

Aparecerá un mensaje preguntando si desea continuar o no.

- **2 Para continuar confi gurando los ajustes, puntee .**
- **3 Puntee Red <sup>→</sup> <sup>→</sup> Ajustes avanzados .**

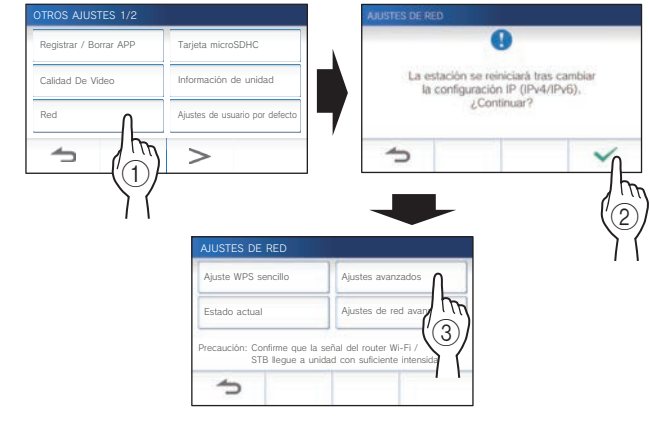

### **4 Puntee Wi-Fi (Ajuste manual).**

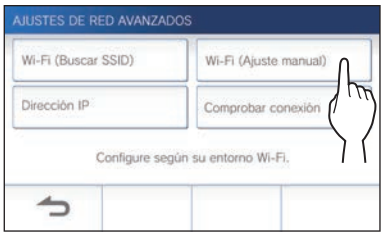

**5 Confi gure los ajustes para cada elemento, y a continuación puntee .**

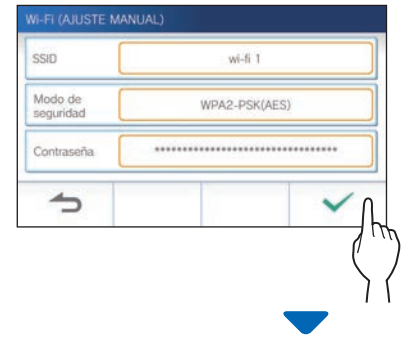

Una vez completada la configuración, la visualización cambia a la pantalla CALIDAD DE VÍDEO. Consulte el paso **4** de "Ajuste de la calidad de vídeo". (→ PÁG. 35)

Si vuelve a la pantalla AJUSTES DE RED AVANZADOS, puntee  $\boxed{\rightarrow}$ .

# 2 **Confi guración de direcciones IP**

### **1 Desde la pantalla AJUSTES DE RED AVANZADOS, Puntee Dirección IP.**

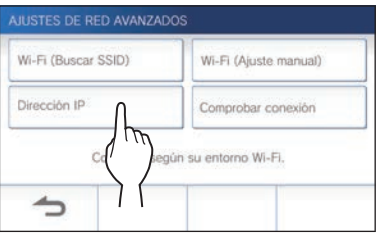

Se mostrarán los elementos de ajuste.

### **2 Confi gure los ajustes para cada elemento.**

\* Puntee  $|$  >  $|_0$  | <  $|$  para cambiar la página de la listas de elementos.

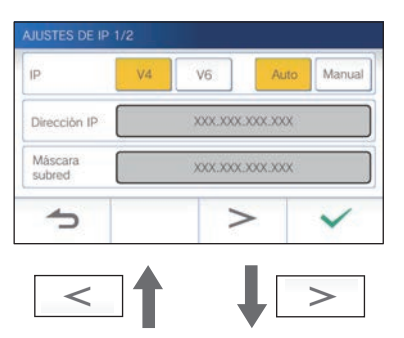

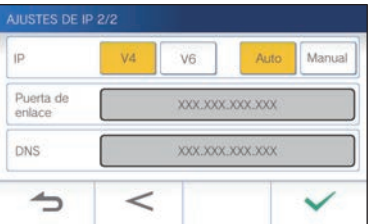

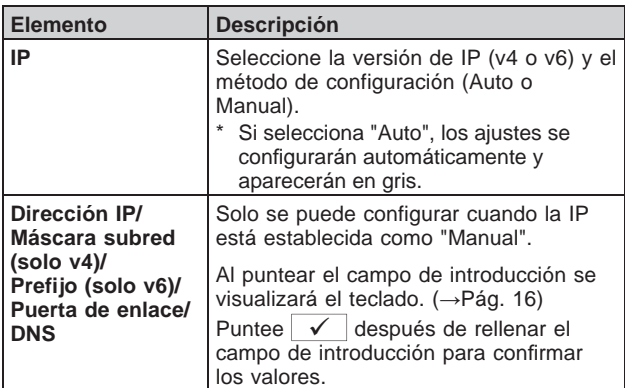

### **3 Cuando haya completado los ajustes de IP, puntee .**

Si vuelve a la pantalla AJUSTES DE RED AVANZADOS,  $p$ untee

Una vez completada la configuración, la visualización cambia a la pantalla CALIDAD DE VÍDEO. Consulte el paso **4** de "Ajuste de la calidad de vídeo". (→ PÁG. 35)

#### **NOTA:**

- La estación se reiniciará al cambiar la versión de IP (IPv4/IPv6) o al configurar IPv6.
- Si conecta la estación al router Wi-Fi utilizando el método "Ajuste WPS sencillo" después de establecer la dirección IP utilizando el método "Ajustes avanzados", será necesario inicializar los ajustes de usuario. (→Pág. 37)

### **Número de mensaje de confi rmación de aplicaciones registradas**

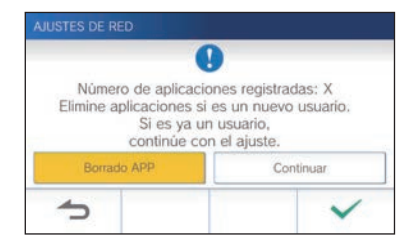

Al conectarse a la red por primera vez, borre las aplicaciones registradas (→ pág. 19) antes de realizar cambios en los ajustes.

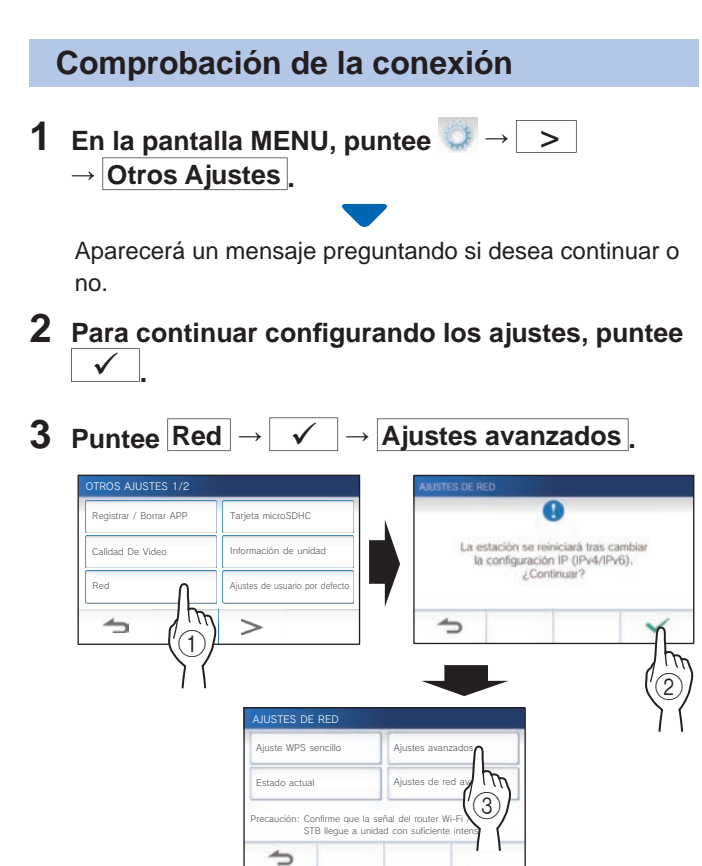

### **4 Puntee Comprobar conexión .**

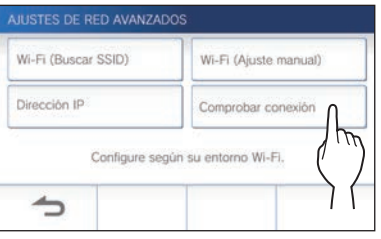

### $5$  Puntee  $\sqrt{ }$

Estación de monitorización principal comprobará la conexión de red inalámbrica.

Cuando se muestre "La conexión ha finalizado.", la conexión se habrá realizado con éxito.

### ■ Si la conexión falla

Confirme los ajustes de red actuales y ajuste si es necesario. (→Pág. 14)

### **Confi rmación de los ajustes de red actuales**

Confirme los ajustes de red actuales cuando la conexión de red sea inestable.

**1 En la pantalla MENU, puntee →** > **→ Otros Ajustes .**

Aparecerá un mensaje preguntando si desea continuar o no.

- **2 Para continuar confi gurando los ajustes, puntee .**
- **3 Puntee Red <sup>→</sup> <sup>→</sup> Estado actual .**

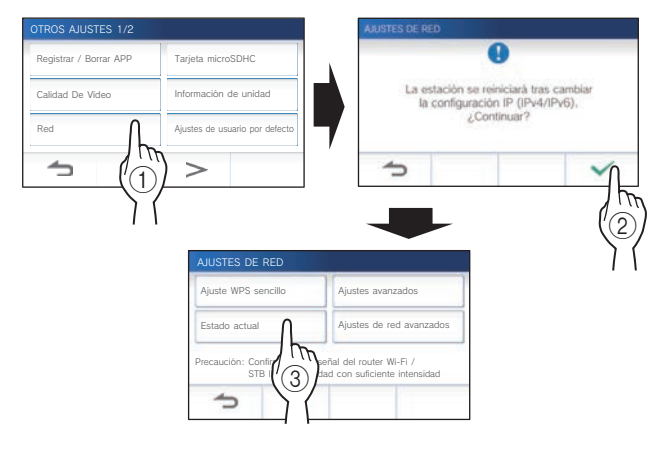

Se mostrarán los ajustes actuales.

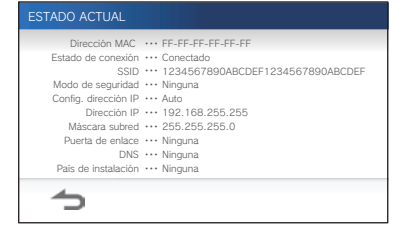

\* Si es necesario, cambie los ajustes ( $\rightarrow$  Pág. 11).

#### **PREPARATIVOS**

### **Habilitación o inhabilitación de la conexión de red**

Si es necesario, inhabilite o habilite la conexión de red.

**1 En la pantalla MENU, puntee →** > **→ Otros Ajustes .**

Aparecerá un mensaje preguntando si desea continuar o no.

- **2 Para continuar confi gurando los ajustes, puntee .**
- **3** Puntee Red  $\rightarrow \sqrt{\sqrt{ }}$

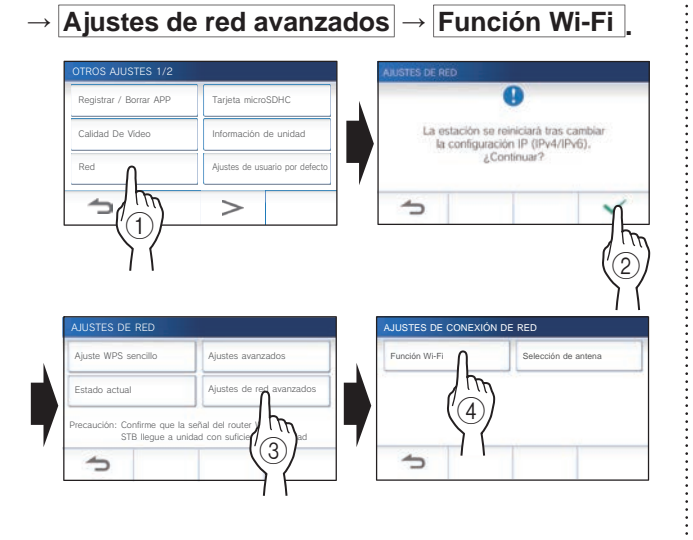

**4 Puntee Habilitar o Inhabilitar , y puntee .**

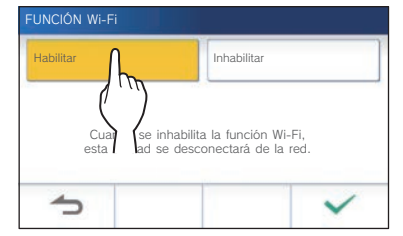

### **Selección de la antena**

La antena de la estación puede seleccionarse de acuerdo con el estado de recepción, de la ubicación de la estación o del enrutador Wi-Fi.

**1** En la pantalla MENU, puntee **→** → <del>→</del> **→ Otros Ajustes .**

Aparecerá un mensaje preguntando si desea continuar o no.

- **2 Para continuar confi gurando los ajustes, puntee .**
- **3 Puntee Red <sup>→</sup>**
	- **→ Ajustes de red avanzados**
	- **→ Selección de antena .**

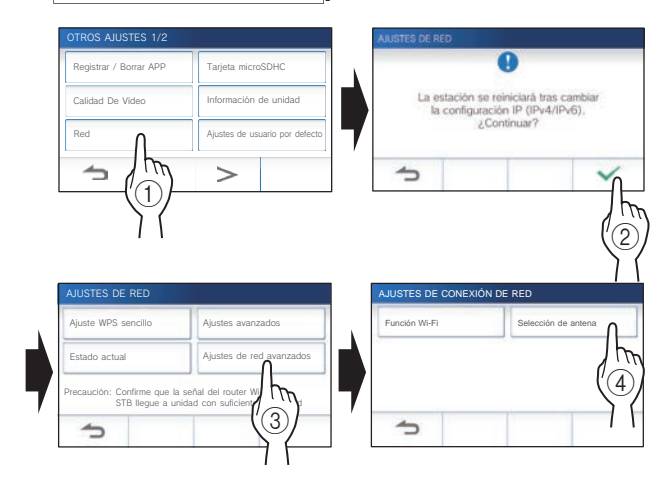

**4 Puntee Antena A o Antena B , y puntee .**

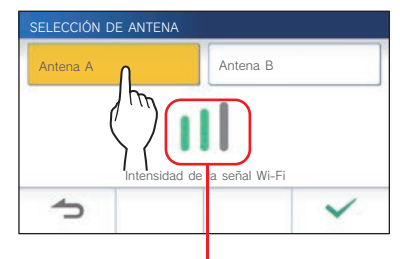

Se mostrará la intensidad de la señal Wi-Fi de la antena seleccionada.

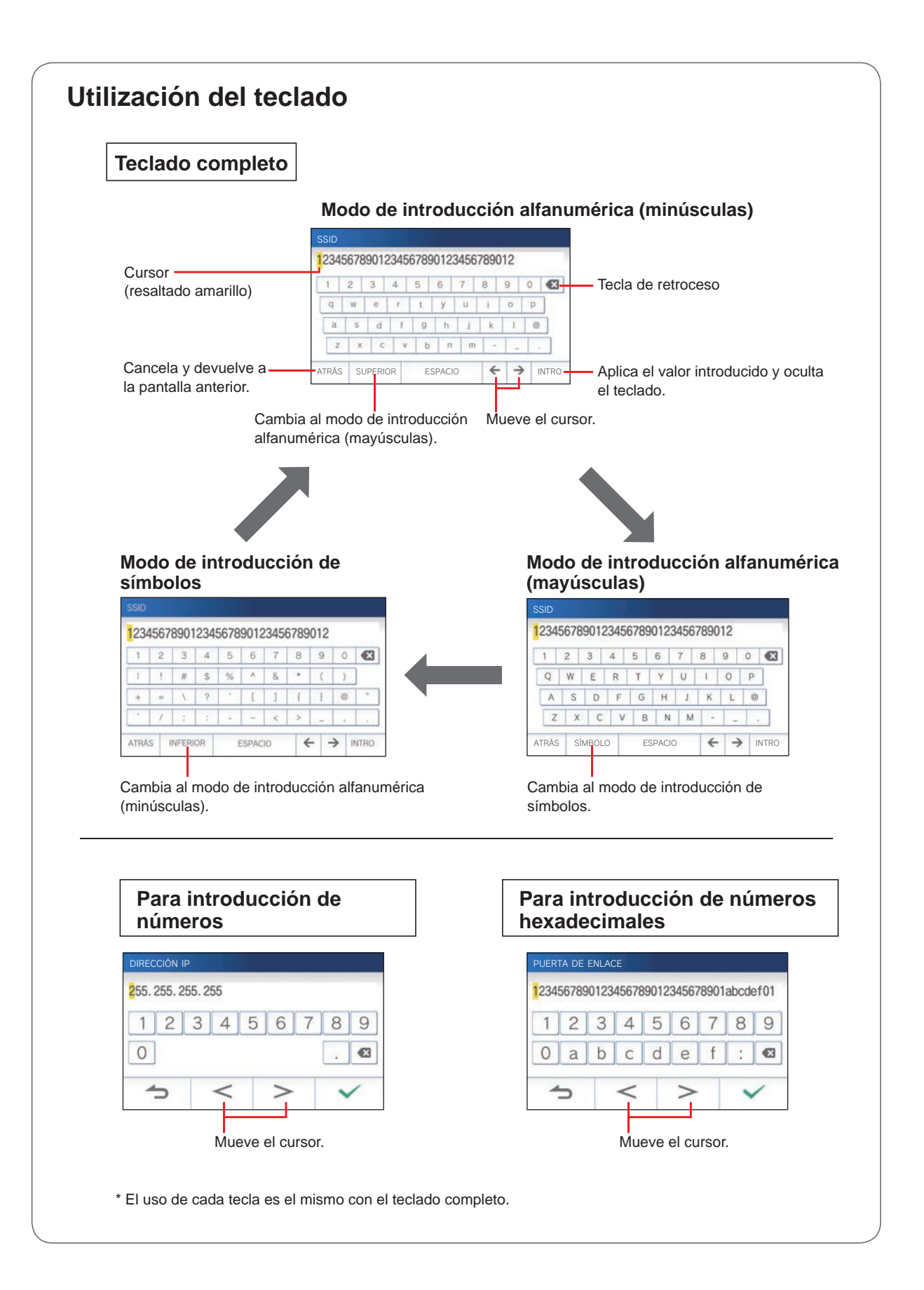

# **Conexión de un dispositivo móvil con un router Wi-Fi**

Para registrar un dispositivo móvil a la estación, el dispositivo móvil deberá estar conectado al mismo router Wi-Fi que el que está conectado a la estación. Con respecto a cómo conectar el dispositivo móvil al router Wi-Fi, consulte el manual de instrucciones del dispositivo móvil.

# **Registro de un dispositivo móvil a la estación**

#### **NOTA:**

- Asegúrese de que el dispositivo móvil esté conectado a la red Wi-Fi.
- Las imágenes de pantalla de este manual pueden diferir del producto real.
- Durante o después del registro es posible que se muestre una pantalla de confirmación. Lea cuidadosamente el contenido y puntee "Acepto". No se pueden recibir avisos para la aplicación de intercomunicación sin confirmación previa.
- Para registrar el primer dispositivo móvil, se requiere establecer la ubicación.
- Al registrar el primer dispositivo móvil, compruebe el número de dispositivos móviles registrados y bórrelos todos previamente.  $(\rightarrow$  Pág. 19)

### **Descarga de la aplicación al dispositivo móvil**

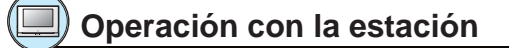

**1 En la pantalla MENU, puntee →** > **→ Otros Ajustes .**

Aparecerá un mensaje preguntando si desea continuar o no.

- **2 Para continuar confi gurando los ajustes, puntee .**
- **3 Puntee Registrar / Borrar APP <sup>→</sup> Info. App .**

En la pantalla se mostrará la información de la aplicación de intercomunicación de Aiphone.

# **Operación con un dispositivo móvil**

### **4 Busque "INTERCOM APP Type B" y descargue Aiphone INTERCOM APP Type B.**

Descargue las aplicaciones mediante:

- Dispositivo iOS: App Store
- Dispositivo Android: Google Play
- \* App Store es una marca comercial de Apple Inc. en los Estados Unidos y/o en otros países.
- \* Google Play es una marca comercial de Google Inc. en los Estados Unidos y/o en otros países.

### **Registro de un dispositivo móvil a la estación**

# **Operación con un dispositivo móvil**

**1 Ejecute la INTERCOM APP Type B desde el icono de la pantalla de inicio.**

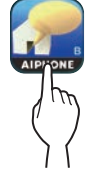

**2 Permita que esta aplicación envíe notifi caciones.**

### **3 Establezca el idioma de visualización.**

Seleccione el idioma punteando la pantalla.

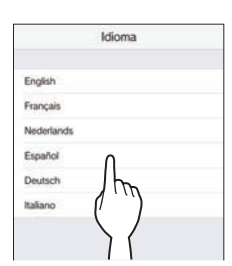

**4 Lea cuidadosamente el contrato de licencia y puntee De acuerdo .**

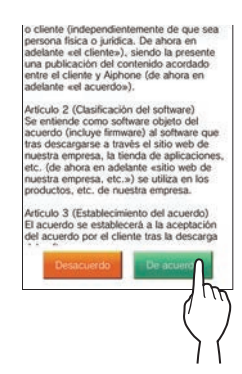

- \* No se puede utilizar la aplicación de intercomunicación sin contrato.
- **5 Lea cuidadosamente la pantalla del Contrato de licencia de usuario fi nal y puntee Siguiente .**

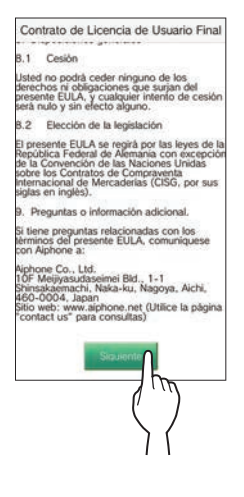

# **Operación con la estación**

**6 En la pantalla MENU, puntee →** > **→ Otros Ajustes .**

Aparecerá un mensaje preguntando si desea continuar o no.

- **7 Para continuar confi gurando los ajustes, puntee .**
- **8 Puntee Registrar / Borrar APP <sup>→</sup> Registro APP .**
- **9 Puntee la ubicación, y puntee .**

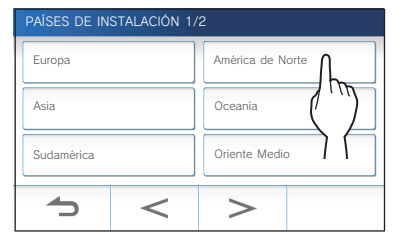

- En la página siguiente se mostrará otra área. Para cambiar la página, puntee  $| > |_0 | < |$
- Para registrar el segundo y posteriores dispositivos móviles, no será necesario establecer la ubicación.

### **10 Seleccione Acepto o No acepto y puntee .**

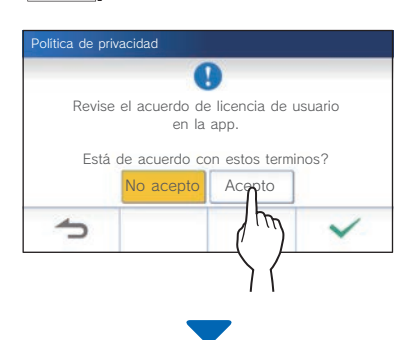

Se mostrará el siguiente mensaje.

Lea el mensaje y proceda a la operación del dispositivo móvil.

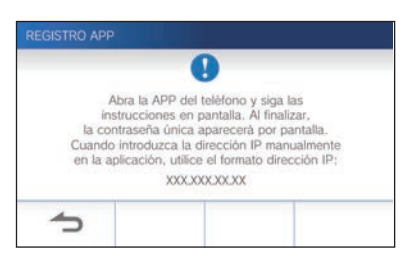

Si vuelve a la pantalla de REGISTRAR / BORRAR APP, pulse  $\boxed{\rightarrow}$ 

# **Operación con un dispositivo móvil**

# **11 Puntee Iniciar .**

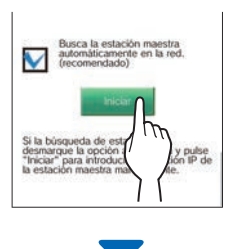

La contraseña de un solo uso se mostrará en la estación de monitorización principal.

### **Si aparece el siguiente mensaje de error**

Debe registrar manualmente el dispositivo móvil en la estación de monitorización principal como se explica a continuación.

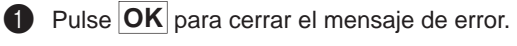

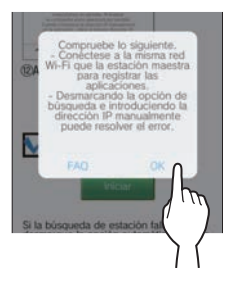

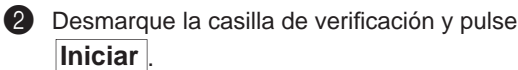

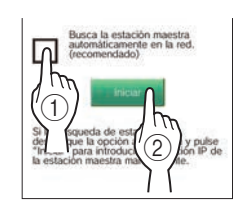

**3** Introduzca la dirección IP que se muestra en la pantalla de la estación de monitorización principal del paso **10** y pulse **Siguiente** .

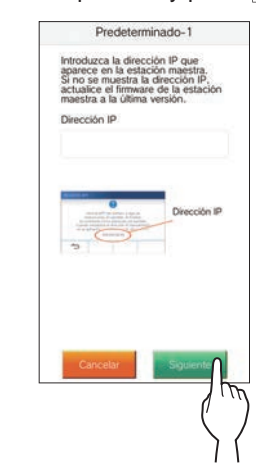

# **Confi rmación con la estación**

### **12 Confi rme la contraseña de un solo uso.**

| <b>REGISTRO APP</b>                                                                                                    |  |  |
|----------------------------------------------------------------------------------------------------|--|--|
| Ingrese contraseña única<br>en la página de registro de la APP<br>para registrar el teléfono inteligente.<br>Consulte el manual de instrucciones. |  |  |
| t. expiración: 180 seg.<br>Contraseña única: 0000                                                                                                 |  |  |
|                                                                                                    |  |  |

Contraseña de un solo uso Tiempo de expiración

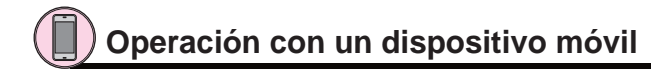

**13 Introduzca la contraseña de un solo uso que aparece en la pantalla de la estación dentro del plazo de expiración, y puntee Siguiente .**

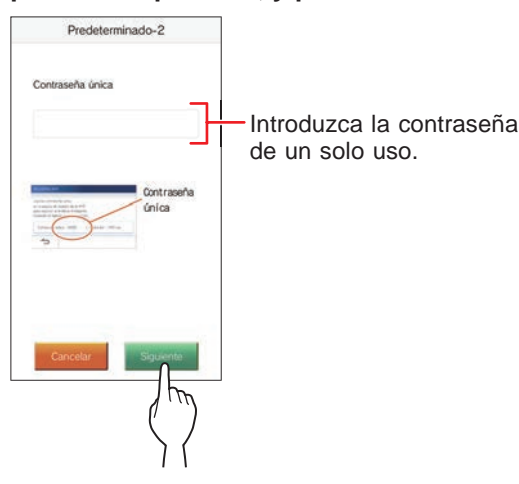

**14 Introduzca el nombre de usuario del dispositivo móvil y puntee Registro .**

El nombre está limitado a 12 caracteres.

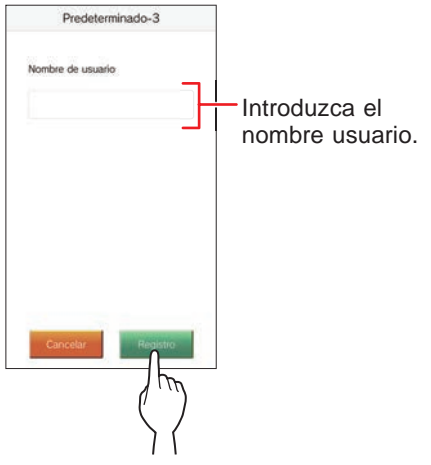

**15 Siga las instrucciones en pantalla.**

Si el registro se ha realizado con éxito se mostrará "El ajuste inicial ha finalizado.".

### **16 Pruebe a recibir una llamada de la estación de puerta.**

- Si desea realizar una confirmación de la operación después de haber completado el registro, regrese primero a la pantalla MENU.
- Para obtener más información sobre la utilización de la aplicación y sus ajustes detallados, consulte las instrucciones suministradas con la aplicación.
- Para registrar otro dispositivo móvil, repita el proceso desde el paso **1**.

### **Eliminación de un dispositivo móvil de la estación**

1 En la pantalla MENU, puntee **○ →** > **→ Otros Ajustes .**

Aparecerá un mensaje preguntando si desea continuar o no.

- **2 Para continuar confi gurando los ajustes, puntee .**
- **3 Puntee Registrar / Borrar APP <sup>→</sup> Borrado APP .**
- **4 Puntee el dispositivo móvil que desee eliminar.**

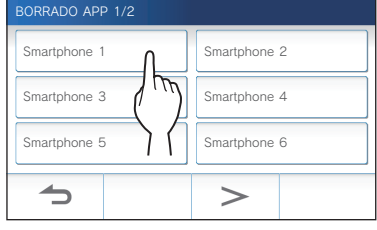

\* Los dispositivos móviles 7.º y 8.º se mostrarán en la página siguiente. Puntee  $\vert$  >  $\vert$  o  $\vert$  < para cambiar la página.

Se mostrará un mensaje de confirmación.

### **5** Para eliminar la aplicación, puntee  $\mathcal{I}$ .

Cuando se muestre "Borrado con éxito.", la eliminación habrá finalizado con éxito.

# **USO DE LA ESTACIÓN**

# **Recepción de una llamada**

**Al recibir una llamada de una estación de puerta**

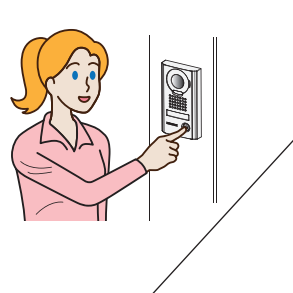

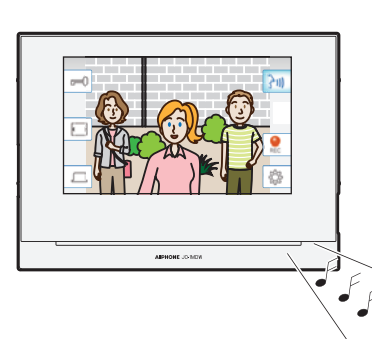

- Sonará el tono de llamada.
- Se visualizará el vídeo en la estación de puerta.
- Se iniciará la grabación automática.

# **Respuesta a una llamada**

### ■ **Para responder a la llamada**

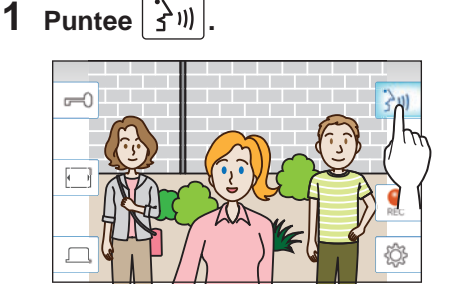

# **2 Hable con el visitante.**

- \* Hablar simultáneamente puede ocasionar que se reciba el audio de forma intermitente.
- \* La duración de la conversación está predeterminada a de 60 segundos. Se puede ajustar a hasta 180 segundos. (→Pág. 33)
- \* Si no hay ninguna operación, la pantalla se apaga después de aprox. 45 segundos.

# ■ Para abrir la puerta

### **Mientras se esté llamando o comunicando, puntee**

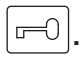

- \* Disponible solo cuando se haya instalado una cerradura eléctrica en la puerta y esté conectada a la estación.
- \* Para obtener detalles sobre cómo conectar una cerradura eléctrica a la estación de monitorización principal, consulte el manual de instalación.

### ■ Para activar una unidad externa, como un **equipo de iluminación**

### **Mientras se esté llamando o comunicando, puntee**

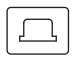

**.**

- \* Disponible solo cuando se haya conectado un dispositivo externo, como una luz, a la estación.
- Para obtener detalles sobre cómo conectar una unidad externa, como un equipo de iluminación, a la estación de monitorización principal, consulte el manual de instalación.

### ■ **Para fi nalizar la comunicación**

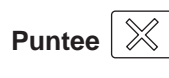

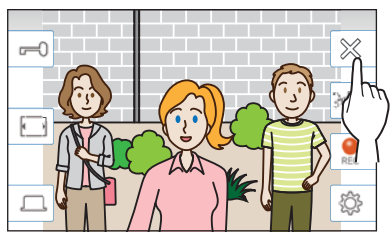

### **Otras características**

- Durante una llamada se pueden ajustar el brillo de la pantalla y el volumen de recepción. (→Pág. 21)
- Cuando el ruido ambiental sea lo suficientemente fuerte como para interrumpir el audio, se recomienda el método de pulsar para hablar. (→Pág. 22)
- Cuando se reciba una llamada se iniciará una grabación automática. También está disponible la grabación manual. (→Pág. 22)
	- Cuando finalice la comunicación, finalizará también la grabación.
- Si se pulsa el botón de llamada de la estación de puerta cuando el entorno de la estación de puerta esté oscuro, se iluminará el LED de la estación de puerta.

### **NOTA:**

Mantenga una distancia de más de 20 cm del cuerpo de la persona mientras hable.

# **Operación durante la recepción de una llamada o una comunicación**

# **Ajuste del brillo de la pantalla**

**1** Puntee  $\frac{1}{2}$ 

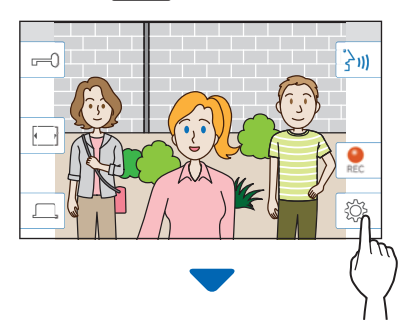

Se mostrará la barra de ajuste del brillo.

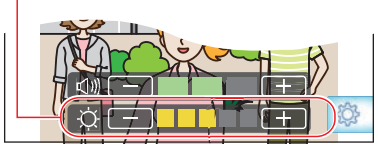

**2 Puntee** + **para ajustar la pantalla a más brillante, y para ajustarla a más oscura.**

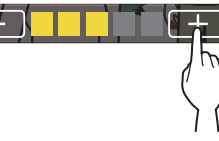

El valor está predeterminado a 3, con un mínimo de 1 y un máximo de 5.

# **Ajuste del volumen de recepción**

El volumen de recepción en sólo se puede ajustar durante la comunicación.

**1** Puntee  $|\overset{\circledR}{\otimes}$ 

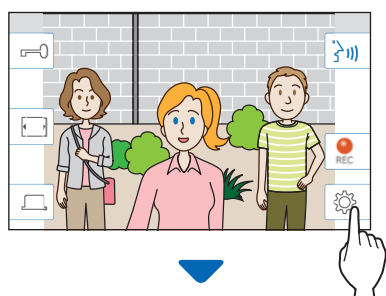

Se mostrará la barra de ajuste del volumen.

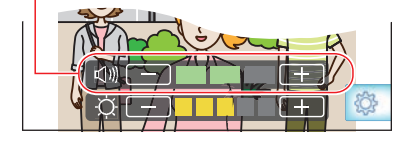

**2 Puntee** + **para ajustar el volumen a más alto, y para ajustarlo a más bajo.**

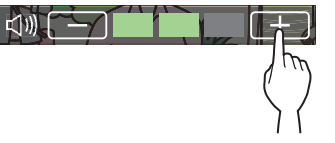

El valor por defecto es 2, con un mínimo de 1 y un máximo de 3.

### **Cambio de la visualización al modo de pantalla completa**

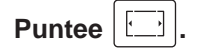

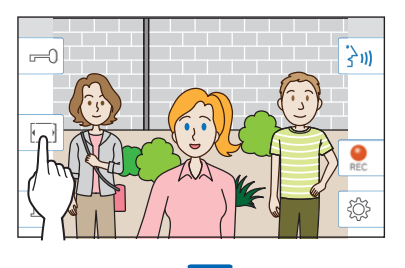

El tamaño de la visualización se ampliará y los iconos se ocultarán de la pantalla.

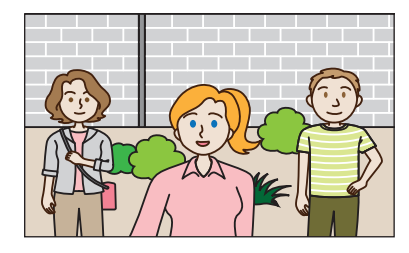

### ■ Para restablecer el modo de visualización **normal**

### **Puntee la pantalla.**

La pantalla volverá automáticamente al modo de visualización normal después de 10 segundos.

### **Comunicación utilizando pulsar para hablar**

Pulsar para hablar es un método de comunicación en el que se controla de forma manual el audio entrante y saliente. Este método se recomienda en ambientes ruidosos.

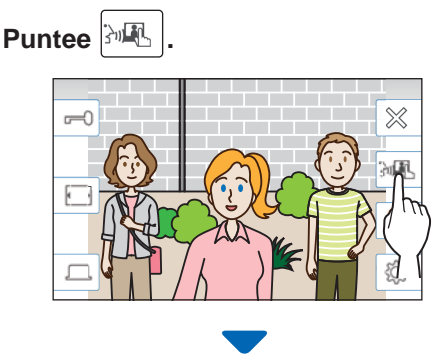

El método de pulsar para hablar está habilitado.

### **Para hablar, puntee**  $\boxed{0}$ **.**

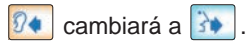

\* El audio de la estación de puerta se silenciará.

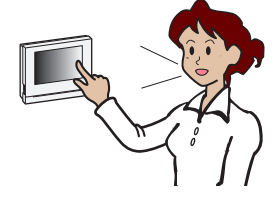

### **Para escuchar, puntee**

- $\sqrt{3}$  cambiará a  $\sqrt{9}$
- \* El audio de la estación de monitorización principal se silenciará.

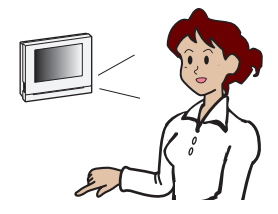

### **Grabación**

### ■ Grabación automática

La estación graba automáticamente la señal de audio y vídeo de la estación de puerta hasta pasado cierto período de tiempo de haber recibido una llamada.

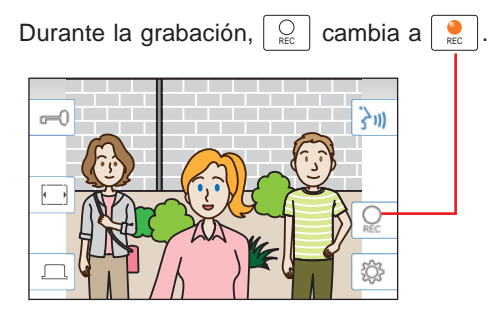

- \* El tiempo de grabación es de hasta 10 segundos.
- Cuando finalice la comunicación, finalizará también la grabación.

#### **NOTA:**

- La función de grabación automática no se puede cancelar.
- La grabación automática no se inicia mientras se monitoriza una estación de puerta. Para grabar vídeo durante la monitorización, utilice el método de grabación manual.
- Si se responde con un dispositivo móvil durante la grabación automática de vídeo y sonido, la grabación de audio finalizará inmediatamente.

### ■ **Grabación manual**

Durante la comunicación puede grabarse manualmente la señal de vídeo.

**Puntee**  $\left| \begin{array}{c} \bigcirc \\ \mathsf{Rec} \end{array} \right|$  cuando se visualice vídeo.

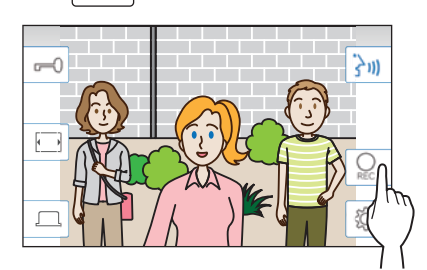

- La grabación manual solo es posible cuando en la pantalla se muestra  $\sqrt{Q}$
- \* La calidad de grabación es la misma que en la grabación automática.

### **NOTA:**

La grabación manual no se puede realizar durante la grabación automática.

### **Más información**

- Las grabaciones se almacenan en una tarjeta microSDHC. Si no hay una tarjeta microSDHC instalada, las grabaciones se almacenan en la memoria integrada. En la memoria integrada se pueden almacenar hasta 10 grabaciones.
- El tiempo de grabación es de hasta 10 segundos por grabación.
- El LED de estado parpadeará en azul cuando haya grabaciones que todavía no se hayan reproducido. El LED se apagará cuando se muestre la pantalla MENU.
- Se podrán realizar hasta 1.000 grabaciones utilizando una tarjeta microSDHC con suficiente capacidad. Cuando el número de grabaciones alcance el máximo, se eliminará la grabación más antigua.

# **Monitorización de la estación de puerta**

**1 En la pantalla MENU, puntee .**

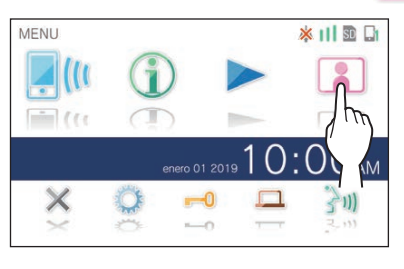

El vídeo y el audio de la estación de puerta se recibirán en la estación de monitorización principal.

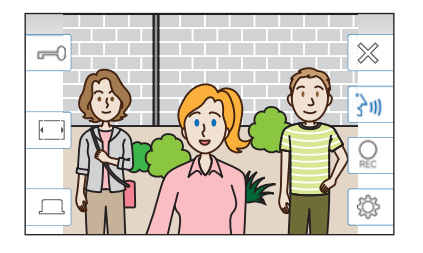

\* El audio de la estación de monitorización principal se silenciará.

# **2** Para finalizar la monitorización, puntee  $\vert \, \mathbb{X} \vert$

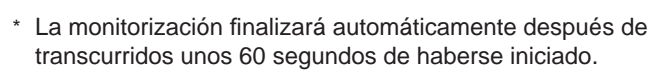

### **Funciones disponibles durante la monitorización**

- $\boxed{\frac{\lambda}{3}}$  : Conversación ( $\rightarrow$  Pág. 20)
- $\boxed{r=0}$ : Apertura de puerta ( $\rightarrow$  Pág. 20)
- $\boxed{\bigcirc_{\text{rec}}\ }$ : Grabación manual (→ Pág. 22)
- $\lceil \mathcal{D} \rceil$  : Ajuste del brillo de la pantalla y del volumen de recepción (→ Pág. 21)
- $|\Box|$ : Cambio al modo de pantalla completa ( $\rightarrow$  Pág. 21)
- $\boxed{1}$  : Activación de una unidad externa, como un equipo de iluminación (→ Pág. 20)

#### **NOTA:**

Mantenga una distancia de más de 20 cm del cuerpo de la persona mientras monitorice.

# **Reproducción de grabaciones**

### **Pantallas e iconos**

### ■ Lista de grabaciones

Las grabaciones se muestran en orden.

\* Cuando se haya instalado una tarjeta microSDHC, solo se utiliza dicha tarjeta. Para visualizar las grabaciones almacenadas en la memoria integrada, extraiga la tarjeta microSDHC.

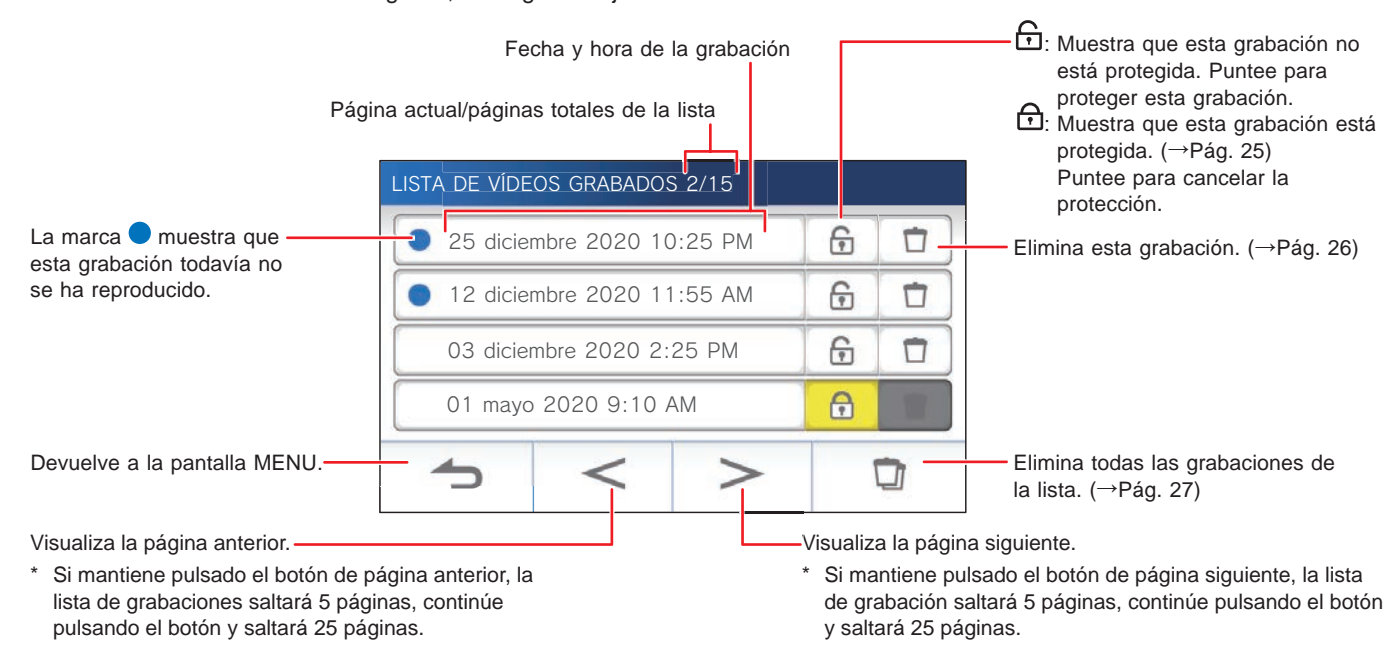

### ■ Durante la reproducción o en espera de reproducción

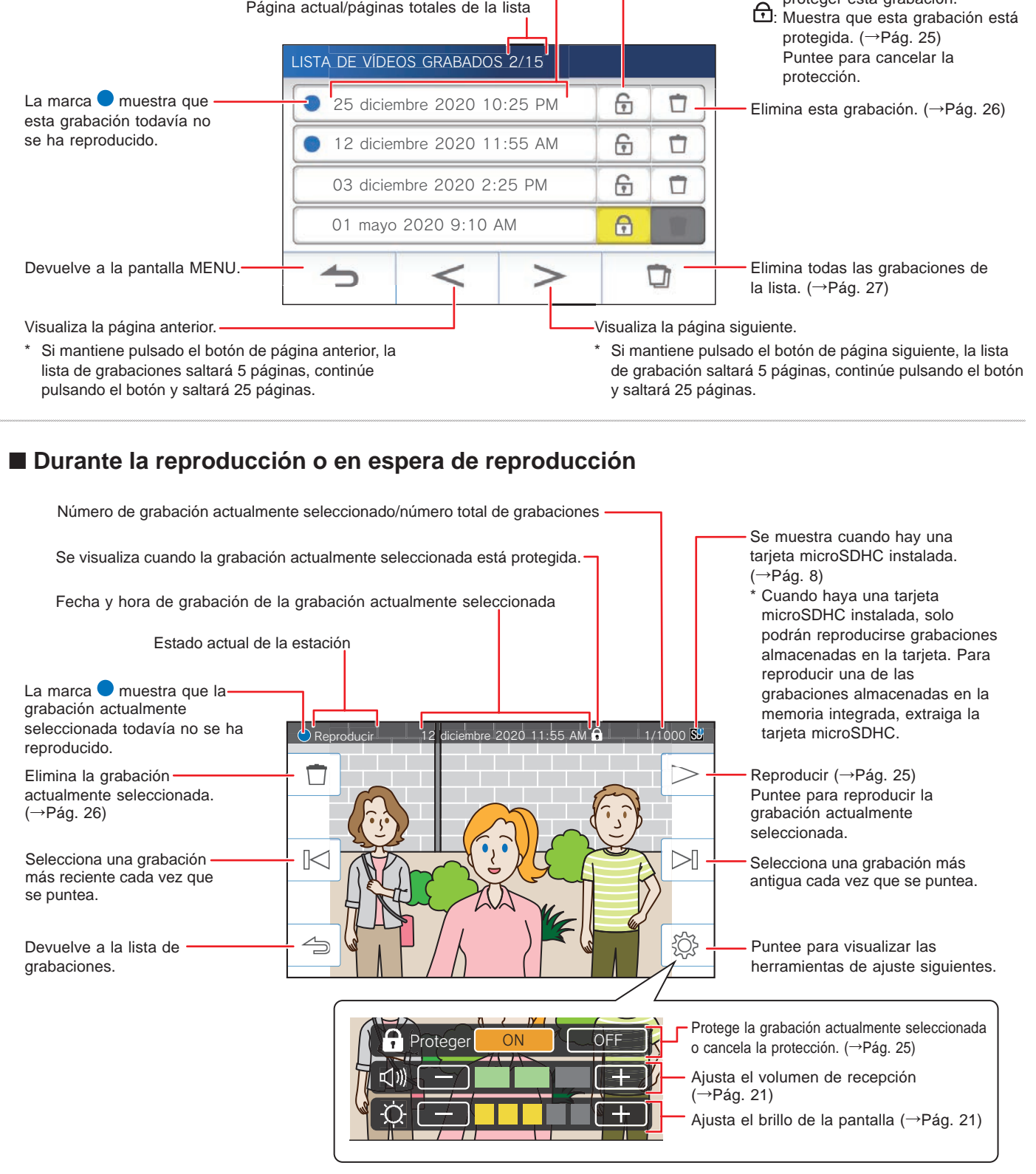

# **Reproducción de grabaciones**

### **1 En la pantalla MENU, puntee .**

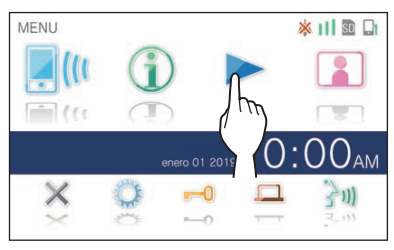

Se mostrará la pantalla de la lista de grabaciones.

### **2 Puntee la grabación que desee ver.**

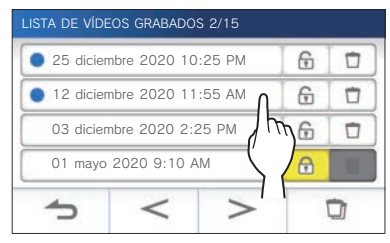

Se mostrará la pantalla de espera de la grabación seleccionada.

- \* Puntee  $|$  >  $|0|$  < para cambiar las páginas de la lista.
- Si mantiene pulsado  $\geq$  o  $\leq$  , la lista de grabación saltará 5 páginas, continúe pulsando y saltará 25 páginas.

# **3 Para reproducir, puntee .**

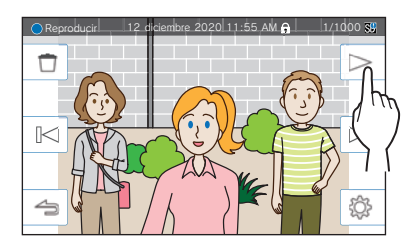

\* Los iconos que se muestran por pantalla pueden utilizarse mientras se visualiza la grabación. (→Pág. 24)

# **4 Para cancelar la reproducción, puntee .**

### **NOTA:**

- La estación solo puede reproducir archivos de vídeo grabados por la estación. No se puede ver un archivo de vídeo grabado en una tarjeta microSDHC por otro dispositivo.
- Cuando haya una tarjeta microSDHC instalada en la estación, solo podrán reproducirse vídeos almacenados en la tarjeta. Para reproducir vídeo almacenado en la memoria integrada, extraiga la tarjeta microSDHC.
- Si reanuda la reproducción de una grabación después de una pausa, solo comenzará a reproducirse el vídeo, y el audio no se reproducirá.

# **Protección de grabaciones**

Proteja grabaciones para que no se sobrescriban accidentalmente.

### **Para proteger una grabación en la lista de grabaciones**

### **1** En la pantalla MENU, puntee

Se mostrará la pantalla de la lista de grabaciones.

### **2 Puntee de la grabación que desee proteger.**

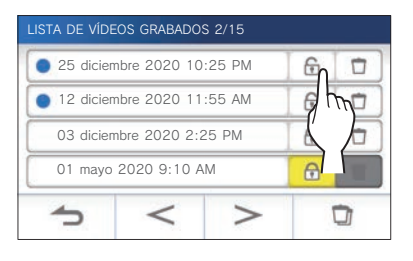

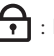

: Muestra que esta grabación está protegida. Puntee para cancelar la protección.

 : Muestra que esta grabación no está protegida. Puntee para proteger esta grabación.

### **Para proteger la grabación actualmente seleccionada mientras esté en espera**

**1** Mientras esté en espera, puntee  $\ket{\tilde{\otimes}}$ 

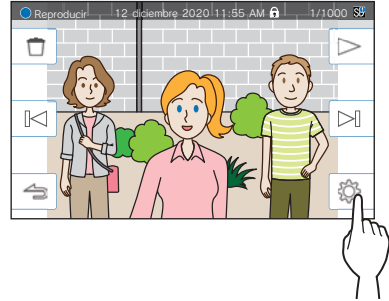

Se mostrarán las herramientas de ajuste siguientes.

### **2 Puntee ON .**

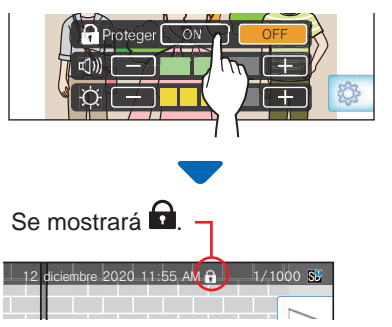

- Para cancelar la protección de la grabación **actualmente seleccionada**
- **1** Mientras esté en espera, puntee  $\ket{\overset{\otimes}{\otimes}}$
- **2 Puntee OFF .**

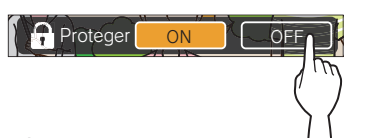

desaparecerá para indicar que la grabación seleccionada ya no está protegida.

#### **NOTA:**

- Una grabación protegida no puede eliminarse manualmente ni sobrescribirse con una nueva grabación.
- El número máximo de grabaciones que pueden protegerse difiere dependiendo de la capacidad de almacenamiento.

Tarjeta microSDHC: hasta 100

Memoria integrada: hasta 5

• Si el número de grabaciones protegidas supera el máximo, se muestra "Imposible proteger. Máx. 100." (si no hay una tarjeta microSDHC insertada, se muestra "Imposible proteger. Máx. 5"), y no se podrán proteger más grabaciones.

# **Eliminación de una grabación**

#### **NOTA:**

Una grabación protegida no se puede eliminar. Para eliminarla, se tendrá que anular previamente la protección.

### **Para eliminar una grabación**

### ■ Para eliminar una grabación de la lista de **grabaciones**

 $\Box$ 

**1 En la lista de grabaciones, puntee el icono de la grabación que desee eliminar.**

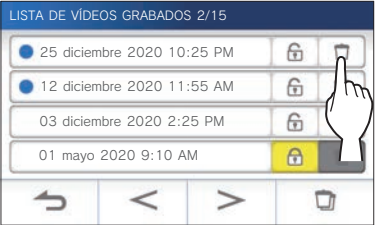

Se mostrará una pantalla de confirmación.

- **2 Para eliminar, puntee SÍ .** La grabación se eliminará.
	- \* Para cancelar la eliminación, puntee **NO** .
- Para eliminar la grabación actualmente **seleccionada mientras esté en espera**
- **1** Mientras esté en espera, puntee  $\boxed{1}$

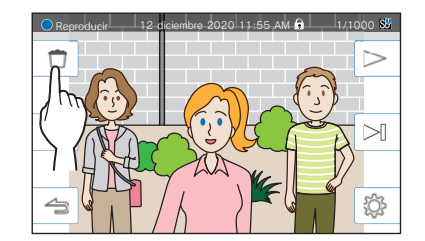

Se mostrará una pantalla de confirmación.

**2 Para eliminar, puntee SÍ .**

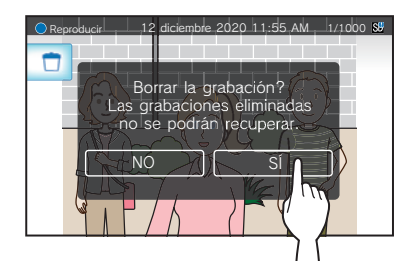

La grabación seleccionada se eliminará.

\* Para cancelar la eliminación, puntee **NO** .

### **Para eliminar todas las grabaciones**

La eliminación de todas las grabaciones puede realizarse por separado en la tarjeta microSDHC y en la memoria integrada.

**1 Inserte la tarjeta microSDHC en la estación de monitorización principal.** 

**Para eliminar todas las grabaciones de la memoria integrada, extraiga la tarjeta microSDHC insertada en la estación de monitorización principal.**

**2** En la lista de grabaciones, puntee  $\Box$ 

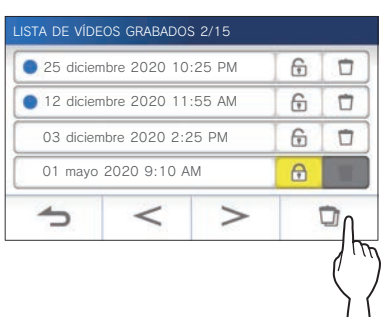

Se mostrará una pantalla de confirmación.

### **3 Para eliminar, puntee SÍ .**

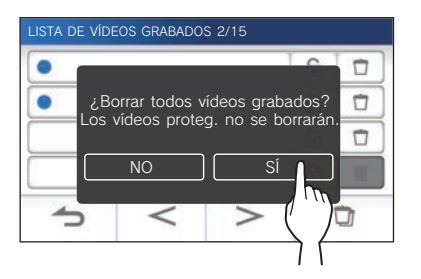

\* Para cancelar, puntee **NO** .

#### **NOTA:**

Las grabaciones protegidas no se eliminarán.

# **Copia de grabaciones de la memoria integrada a la tarjeta microSDHC**

**1 En la pantalla MENU, puntee →** > **→ Otros Ajustes .**

Aparecerá un mensaje preguntando si desea continuar o no.

- **2** Para continuar, puntee
- **3 Puntee Tarjeta microSDHC → Exportar vídeos grabados a microSDHC .**

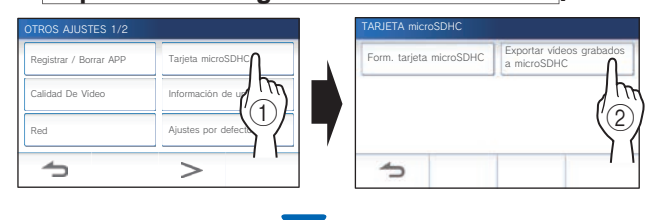

Se mostrará una pantalla de confirmación.

**4 Para continuar copiando, puntee .** 

\* Para cancelar, puntee  $\Box$ 

Cuando se muestre "Exportación realizada con éxito.", se habrá completado la copia.

Cuando se complete, se creará una carpeta "EXPORTAR" en la tarjeta microSDHC, y una carpeta con un nombre numérico de 9 dígitos (p. ej., 000000001). Las imágenes copiadas se almacenan con los nombres de archivo siguientes:

#### p. ej.

AI000000001.264 (Archivo de vídeo) Números de 9 dígitos

AI000000001.odd (archivo de audio)

#### **NOTA:**

- Después de la copia, las grabaciones originales permanecerán en la memoria integrada.
- Esta acción sobrescribirá todas las grabaciones existentes en la carpeta "EXPORTAR" de la tarjeta microSDHC.
- Si no hay suficiente memoria en la tarjeta microSDHC, las grabaciones copiadas no se podrán almacenar y se visualizará el mensaje "La capacidad de la tarjeta microSDHC es insuficiente. Inicialice la tarjeta microSDHC o borre datos innecesarios.".
- Las grabaciones copiadas en una tarjeta microSDHC no se pueden reproducir en la estación. Utilice un PC, etc. para reproducirlas.
- Las grabaciones de una tarjeta microSDHC no se pueden copiar en la memoria integrada.
- Para reproducir una grabación en un PC, se necesita una herramienta especial para grabación y reproducción. Se puede descargar de la página web de Aiphone (www.aiphone.net).
- La marca de tiempo de las grabaciones exportadas se mostrará en Tiempo Universal Coordinado (UTC).

# **Notificación**

Comprobación de actualizaciones

# **1 En la pantalla MENU, puntee .**

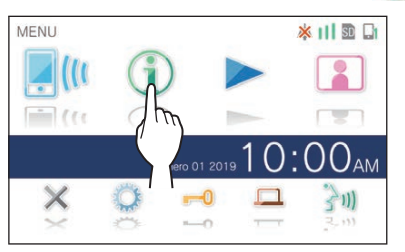

Se mostrará la lista de notificaciones.

### **2 Puntee Comp. de la notifi cación que desee ver.**

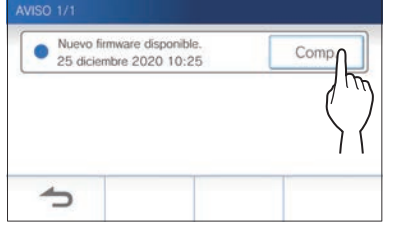

Se mostrarán los detalles de la notificación.

\* La marca  $\bullet$  muestra que esta notificación todavía no se ha confirmado.

İ

# **AJUSTES**

# **Lista de ajustes**

Los siguientes son todos los ajustes disponibles. Estos ajustes se pueden configurar en cualquier momento.

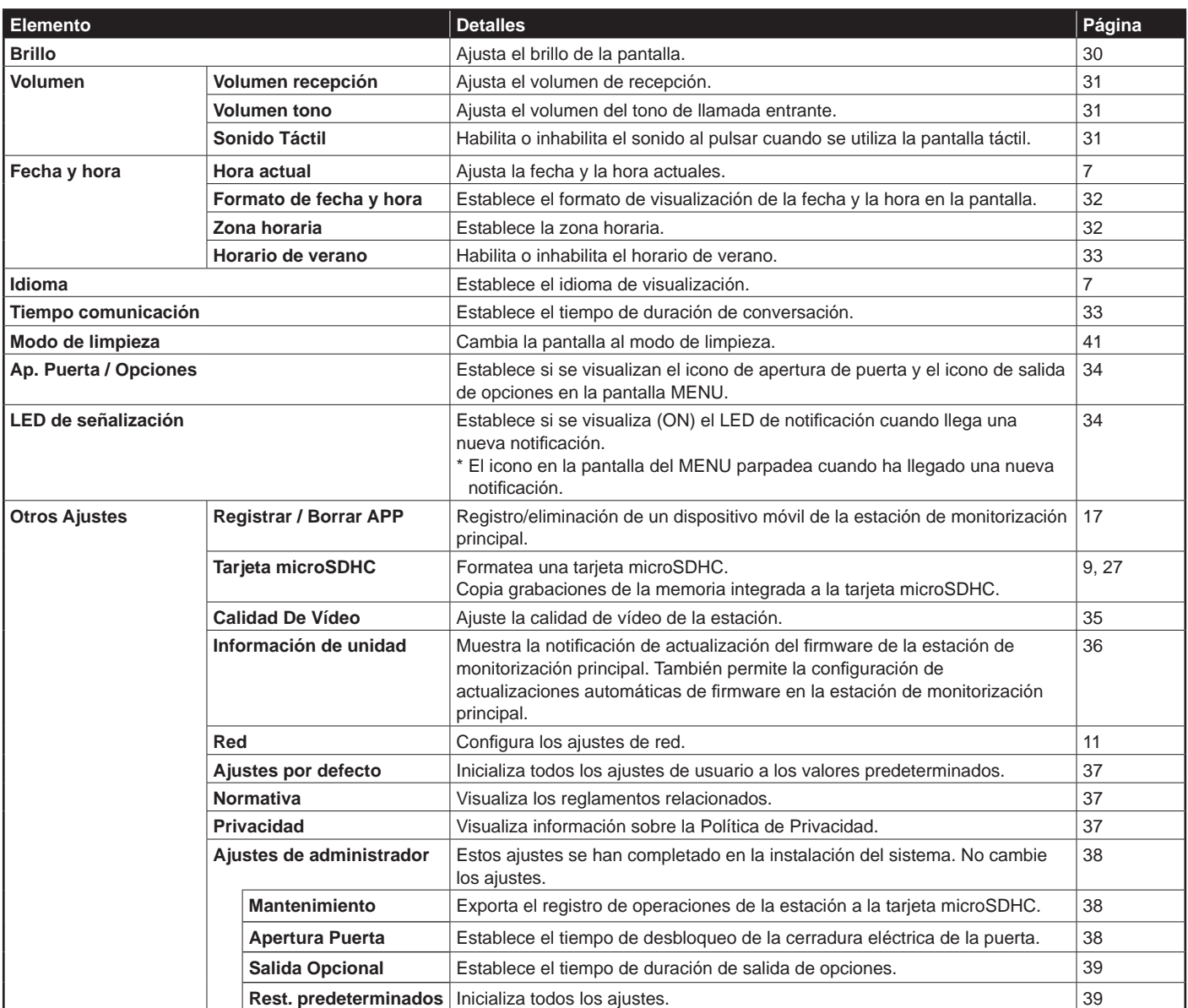

#### **NOTA:**

- La estación entrará en el modo de espera después de aprox. un minuto de no haberse realizado ninguna operación. Si ocurre esto, se perderán los cambios de ajustes no finalizados.
- Para ajustes que no sean "**Otros Ajustes**":
- Si se recibe una llamada entrante, se perderá cualquier cambio de ajuste no finalizado.
- Para los ajustes de "**Otros Ajustes**":
- Si hay una llamada durante la configuración, la estación no recibirá tal llamada.
- La lista anterior es una breve descripción general de los elementos de configuración disponibles en la estación. Las descripciones así como el estilo y el orden de las descripciones no representan necesariamente el alcance total de los ajustes.

# **Ajuste del brillo de la pantalla**

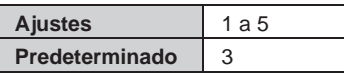

### **1 En la pantalla MENU, puntee .**

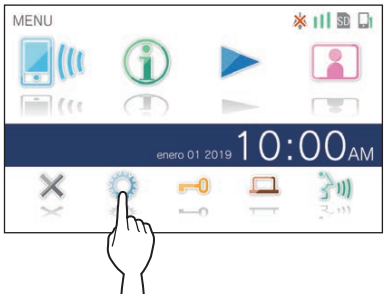

Se mostrará la pantalla CONFIG. 1/2.

### **2 Puntee Brillo .**

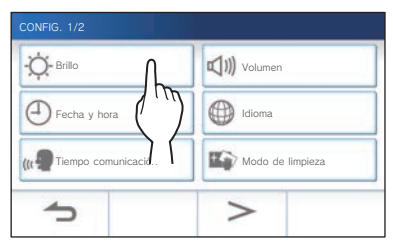

Se mostrará la barra de ajuste del brillo.

**3 Puntee** + **para ajustar la pantalla a más**  brillante, y **para ajustarla a más oscura.** 

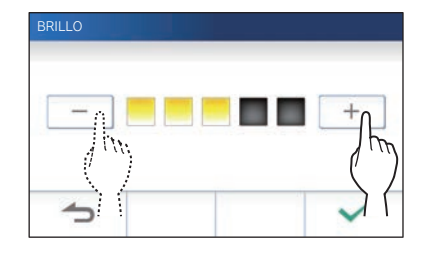

4 Puntee  $\sqrt{\phantom{a}}$  para aplicar los cambios.

 $\vdots$ 

# **Cambio de los ajustes de sonido**

# **Ajuste del volumen de recepción**

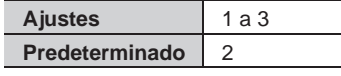

**1 En la pantalla MENU, puntee <sup>→</sup> Volumen → Volumen recepción .**

Se mostrará la barra de ajuste del volumen.

**2 Puntee** + **para ajustar el volumen a más alto, y para ajustarlo a más bajo.**

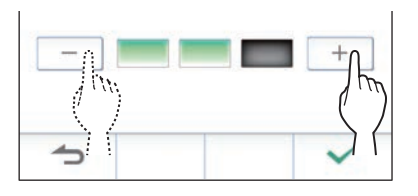

**3** Puntee  $\checkmark$  para aplicar los cambios.

# **Ajuste del volumen del tono de llamada**

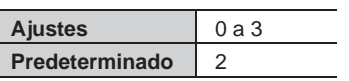

**1 En la pantalla MENU, puntee <sup>→</sup> Volumen → Volumen tono .**

Se mostrará la barra de ajuste del volumen.

**2 Puntee** + **para ajustar el volumen a más alto, y para ajustarlo a más bajo.**

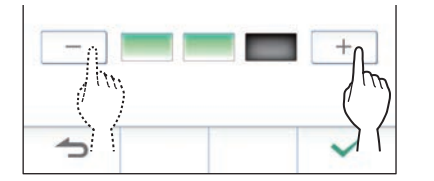

**3** Puntee  $\swarrow$  para aplicar los cambios.

### **Habilitación/inhabilitación del sonido al pulsar**

Habilita (ON) o inhabilita (OFF) el sonido al pulsar cuando se utiliza la pantalla táctil.

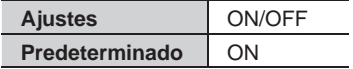

- **1 En la pantalla MENU, puntee <sup>→</sup> Volumen → Sonido Táctil .**
- **2 Puntee ON para habilitar o OFF para inhabilitar el sonido al pulsar.**
- **3** Puntee  $\checkmark$  para aplicar los cambios.

# **Cambio de los ajustes de hora**

# **Ajuste de la fecha y hora actuales**

 $(\rightarrow P$ ág. 7)

# **Selección del formato de visualización de la fecha y la hora**

Seleccione el formato de visualización de la fecha y la hora en la pantalla.

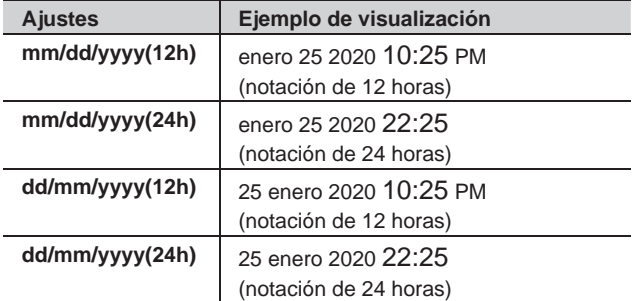

**Predeterminado: mm/dd/yyyy(12h)**

- **1 En la pantalla MENU, puntee <sup>→</sup> Fecha y hora → Formato de fecha y hora .**
- **2 Puntee el formato de visualización preferido.**

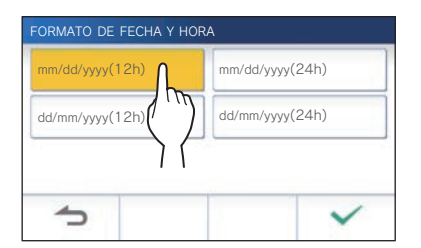

**3** Puntee  $\checkmark$  para aplicar los cambios.

# **Establecimiento de la zona horaria**

- **1 En la pantalla MENU, puntee <sup>→</sup> Fecha y hora → Zona horaria .**
- **2 Puntee la zona horaria adecuada en la lista de zonas horarias.**

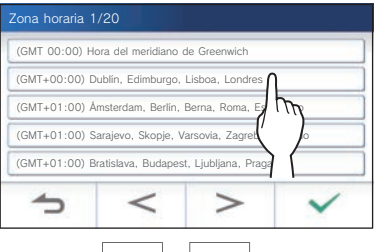

Puntee  $| > |_0 | < |$ para cambiar las páginas de la lista.

- **3** Puntee  $\overline{\smile}$  para aplicar los cambios.
- \* Cuando se establezca una de las zonas horarias siguientes, se aplica automáticamente el ajuste de horario de verano, así que ajuste **Horario de verano** a **Ninguno**  $(\rightarrow$  Pág. 33).

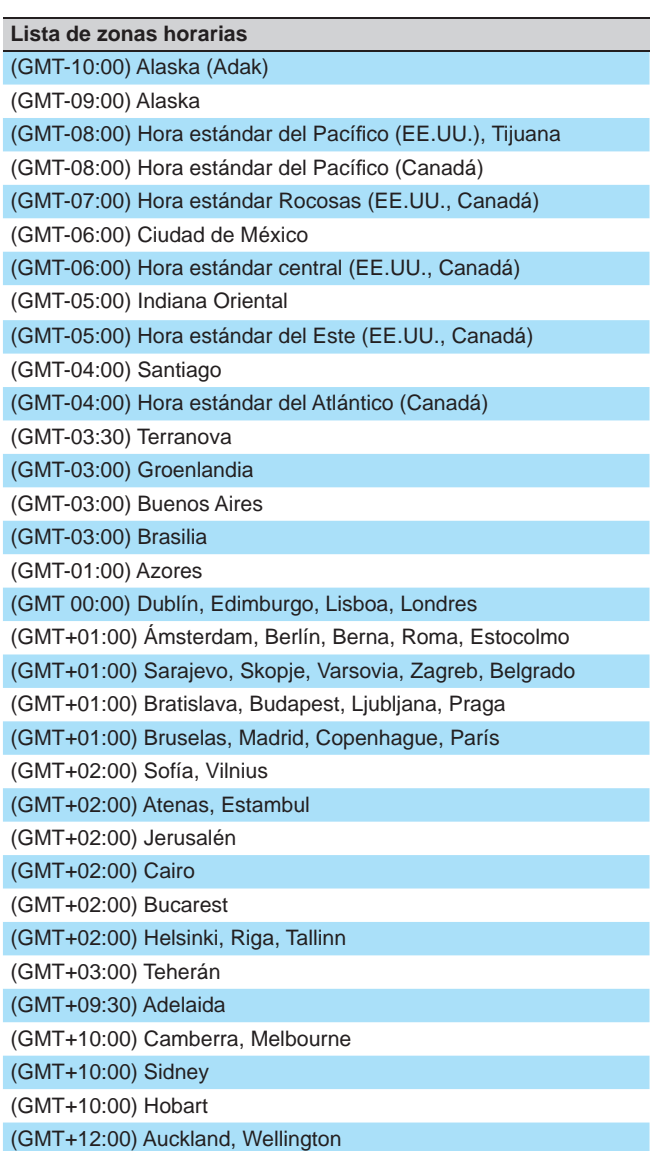

### **Establecimiento del horario de verano**

Establezca si desea utilizar el horario de verano (+1(h)) o no (Ninguno).

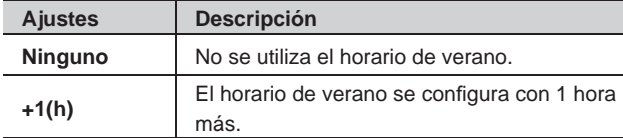

- **1 En la pantalla MENU, puntee <sup>→</sup> Fecha y hora → Horario de verano .**
- **2 Establezca si desea utilizar el horario de verano.**

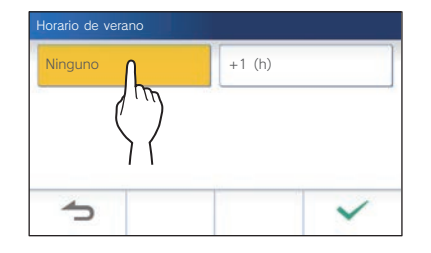

3 Puntee  $\checkmark$  para aplicar los cambios.

# **Cambio del idioma de visualización**

 $(\rightarrow P$ ág. 7)

# **Establecimiento del tiempo de duración de conversación**

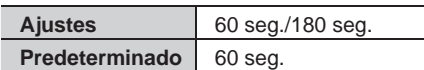

- **1 En la pantalla MENU, puntee → Tiempo comunicación .**
- **2 Puntee 60 seg. o 180 seg. .**

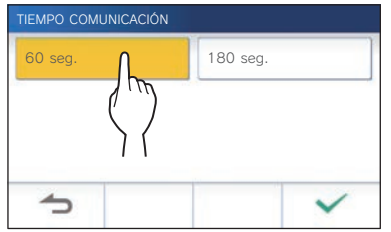

**3** Puntee  $\checkmark$  para aplicar los cambios.

# **Modo de limpieza**

 $(\rightarrow P$ ág. 41)

# **Establecimiento de apertura de puerta/opción**

Establezca si se visualizan el icono de apertura de puerta y el icono de salida de opciones en la pantalla MENU.

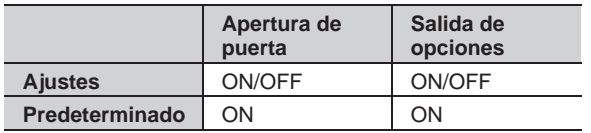

**1 En la pantalla MENU, puntee →** > **→ Ap. Puerta / Opciones .**

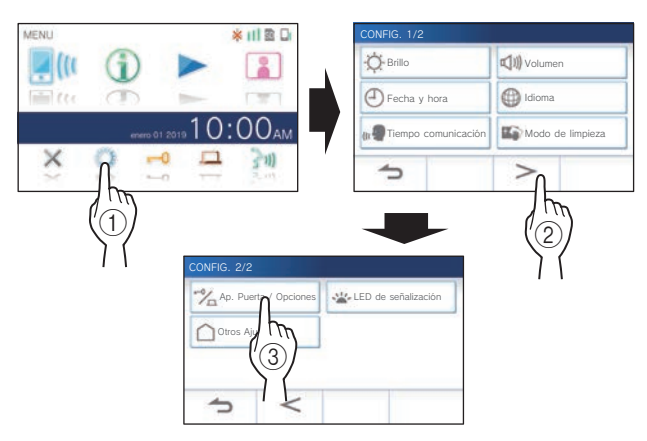

**2 Puntee ON para visualizar los iconos, o OFF para ocultarlos.**

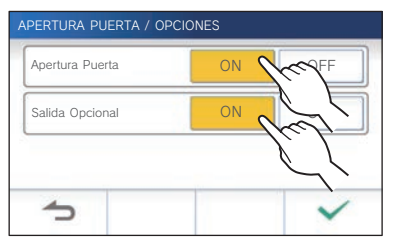

**3** Puntee  $\swarrow$  para aplicar los cambios.

# **Establecimiento de LED de notificación**

Establezca si se visualiza (ON) el LED de notificación cuando llega una nueva notificación.

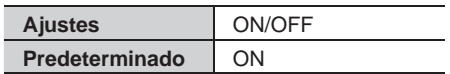

**1** En la pantalla MENU, puntee **<u>→** → **→**</u> **→ LED de señalización .**

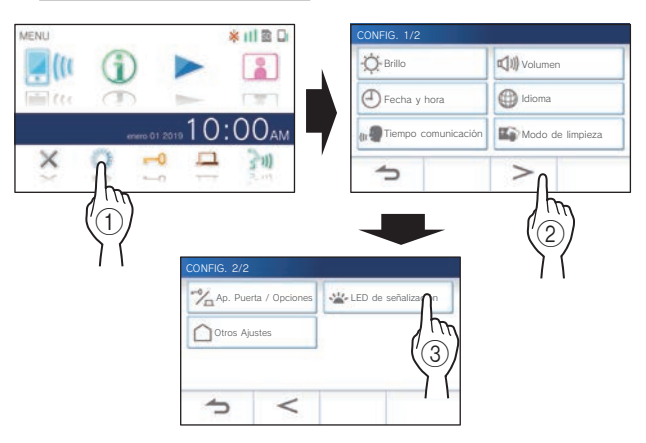

**2 Puntee ON para que se encienda el LED de notifi cación, u OFF para que el LED no se encienda.**

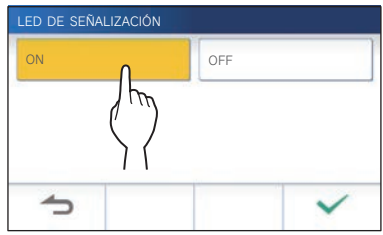

**3** Puntee  $\checkmark$  para aplicar los cambios.

# **Otros ajustes**

### **ATENCIÓN:**

Al configurar los ajustes en "Otros Ajustes", la estación no responderá a ninguna llamada entrante ni tampoco sonará el tono de **llamada.** 

### **Registro/eliminación de un dispositivo móvil**

- **Descarga de la aplicación al dispositivo móvil**   $(\rightarrow$  Pág. 17)
- **Registro de un dispositivo móvil en la estación**  $(\rightarrow$  Pág. 17)
- **Eliminación de un dispositivo móvil de la estación**   $(\rightarrow$  Pág. 19)

### **Confi guración de una tarjeta microSDHC**

- **Formateo de una tarjeta microSDHC** (→ Pág. 9)
- **Copia de grabaciones de la memoria integrada a la tarjeta microSDHC** (→ Pág. 27)

# **Ajuse de la calidad de vídeo**

Ajuste la calidad del vídeo visualizado en el dispositivo móvil y en la grabación.

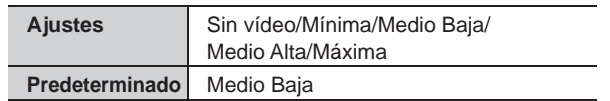

**1 En la pantalla MENU, pulse**  $\overrightarrow{ }$  **→**  $\overrightarrow{ }$  **> → Otros Ajustes .**

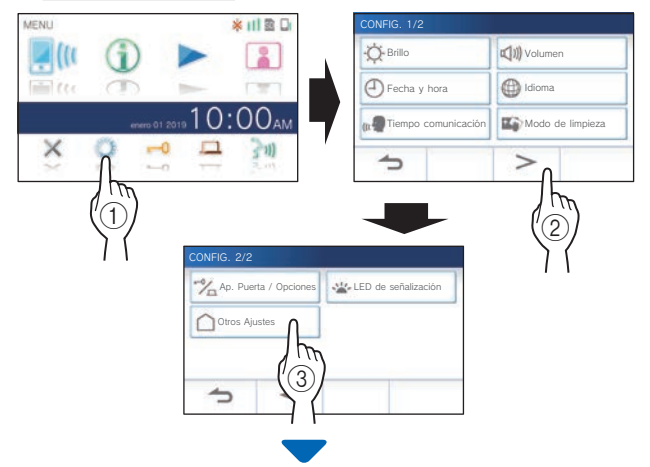

Aparecerá un mensaje preguntando si desea continuar o no.

**2 Para continuar confi gurando los ajustes, pulse .**

**3 Pulse Calidad De Vídeo .**

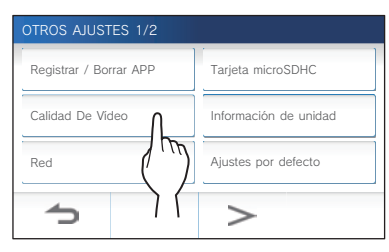

**4** Toque  $+$  para mejorar la calidad o  $-$  para **reducirla.**

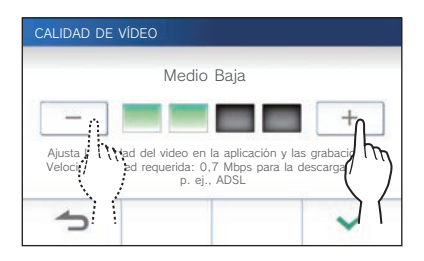

**5** Pulse  $\swarrow$  para aplicar los cambios.

### **NOTA:**

- Dependiendo de la conexión de red, el vídeo podría no visualizarse adecuadamente en su dispositivo móvil. En este caso, pruebe de reducir la calidad del vídeo.
- El ancho de banda aproximado necesario para conectarse a Internet es el siguiente (al conectar una estación de monitorización principal y un dispositivo móvil al rúter Wi-Fi):

#### **Ancho de banda mínimo de la conexión a Internet**

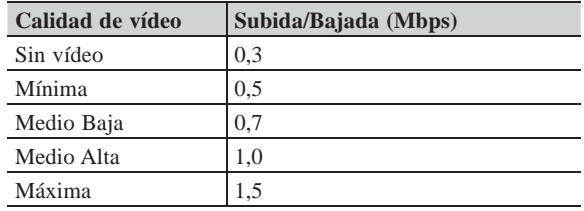

- La calidad de vídeo de la estación de monitorización principal no es ajustable.
- Dependiendo de la versión del firmware, la función de ajuste de la calidad de vídeo está deshabilitada.
- Actualice el firmware. ( $\rightarrow$  Pág. 40)

### **Visualización de la información de la estación**

Vea si hay notificaciones para actualizar el firmware de la estación. Si hay una actualización disponible, continúe actualizando la estación. También es posible configurar los ajustes para que la estación se actualice automáticamente.

### **Visualización de una notifi cación de actualización de la estación**

**1 En la pantalla MENU, puntee**  $\overrightarrow{ }$  **→**  $\overrightarrow{ }$  **> → Otros Ajustes .**

Aparecerá un mensaje preguntando si desea continuar o no.

- **2 Para continuar, puntee .**
- **3 Puntee Información de unidad**
	- **→ Comprobar actualiz. FW .**

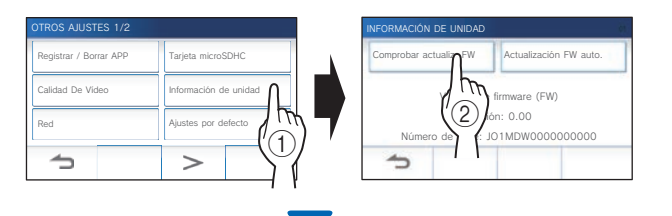

# **Cuando haya actualización disponible**

Aparecerá un mensaje preguntando si desea actualizar la estación.

- Para actualizar, puntee  $\sqrt{\phantom{a}}$  después de haber leído cuidadosamente el mensaje.
	- \* Una vez fi nalizada la actualización, la estación se reiniciará en 5 segundos, y después se volverá a la pantalla MENU.
	- Si la actualización falla, se mostrará un icono junto con la causa del fallo.
- Para cancelar la actualización, puntee  $\left| \right\rangle$

### **Cuando el fi rmware esté actualizado**

Aparecerá un mensaje para indicar que el firmware está actualizado.

Puntee  $\overline{\smash{\bigtriangledown}}$  para volver a **Información de unidad** 

### **Confi guración de los ajustes para actualización automática de la estación**

Para habilitar la actualización automática, la estación deberá estar conectada a la red.

La estación y el servidor se comunicarán periódicamente para localizar una posible actualización.

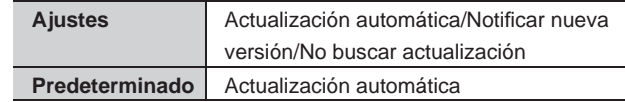

1 En la pantalla MENU, puntee **○ →** > **→ Otros Ajustes .**

Aparecerá un mensaje preguntando si desea continuar o no.

- **2** Para continuar, puntee  $\checkmark$
- **3 Puntee Información de unidad → Actualización FW auto. .**

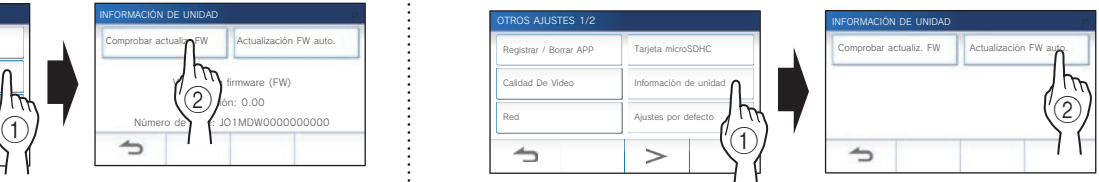

### **4 Puntee una de las opciones siguientes.**

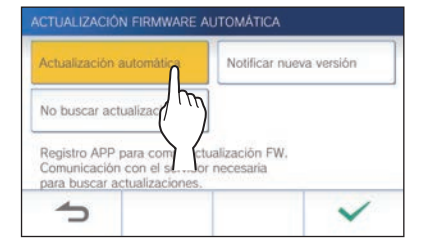

### **Actualización automática**:

Seleccione esto para habilitar la actualización automática.

La actualización se llevará a cabo sin previo aviso. Durante la actualización, ninguna de las funciones de la estación funcionará correctamente, incluida la recepción de una llamada entrante.

### **Notificar nueva versión** :

Seleccione esto para recibir solo notificaciones sobre el último firmware y actualización en el momento deseado. La notificación puede confirmarse punteando  $\bigcirc$  en la pantalla MENU. (→Pág. 40)

#### **No buscar actualización** :

Seleccione esto si no desea actualización automática ni notificación cuando la estación esté conectada a la red.  $(\rightarrow P$ ág. 40)

Seleccione esto si no ha conectado la estación a la red.

**5** Puntee  $\swarrow$  para aplicar los cambios.

### **Confi guración de los ajustes de red**

- **Conexión utilizando "Ajuste WPS sencillo"**   $(\rightarrow$  Pág. 11)
- **Conexión utilizando la "Ajustes avanzados"**   $(\rightarrow$  Pág. 11)
- **Confi rmación de los ajustes de red actuales**   $(\rightarrow$  Pág. 14)
- **Otros ajustes de Wi-Fi** (→ Pág. 15)

# **Inicialización de los ajustes de usuario**

Esto restablecerá todos los ajustes a los valores predeterminados, a excepción de lo siguiente.

- **Ajustes del administrador**
- **Grabaciones almacenadas en una tarjeta microSDHC y en la memoria integrada**
- **1 En la pantalla MENU, puntee →** > **→ Otros Ajustes .**

Aparecerá un mensaje preguntando si desea continuar o no.

- **2** Para continuar, puntee  $\sqrt{ }$
- **3 Puntee Ajustes por defecto .**

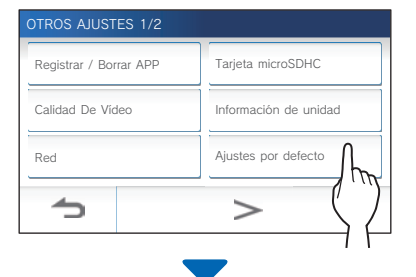

Aparecerá un mensaje preguntando si desea continuar o no.

**4 Para continuar inicializando los ajuste de usuario, puntee .**

Cuando se muestre "Inicializado con éxito.", se habrá completado la inicialización, y se volverá a la pantalla del paso **3**.

### **NOTA:**

Si va a cambiar el propietario de esta estación, se recomienda eliminar los ajustes de usuario, las grabaciones, y los registros.  $(\rightarrow$  Pág. 39)

# **Confi rmación de la normativa relacionada**

**1** En la pantalla MENU, puntee **<u>→ → → →</u> → Otros Ajustes .**

Aparecerá un mensaje preguntando si desea continuar o no.

- **2** Para continuar, puntee  $\sqrt{ }$
- **3 Puntee** > **<sup>→</sup> Normativa .**

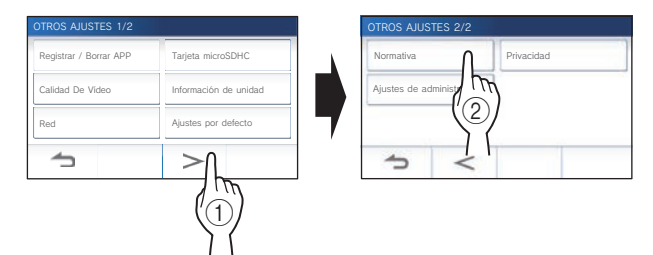

Se mostrará la normativa relacionada.

**4** Después de la confirmación, puntee  $\Box$  para **volver a la pantalla OTROS AJUSTES 1/2.**

**Confi rmación de la información sobre la Política de Privacidad** 

**1 En la pantalla MENU, puntee → > → Otros Ajustes .**

Aparecerá un mensaje preguntando si desea continuar o no.

- **2 Para continuar, puntee .**
- **3 Puntee** > **<sup>→</sup> Privacidad .**

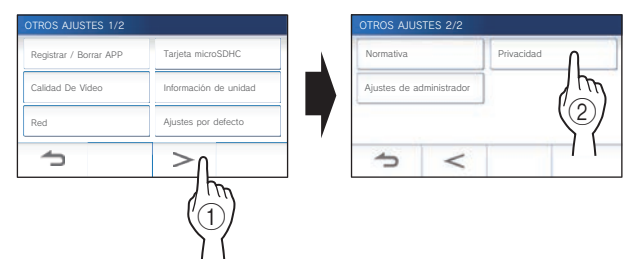

Se mostrará "Revise el acuerdo de licencia de usuario en la app.". Confirme el contenido con INTERCOM APP Type B y seleccione "Acepto" o "No acepto".

**4** Después de la confirmación, puntee  $\bigcirc$  para **volver a la pantalla MENU.**

### **NOTA:**

Si la estación no está conectada a la red, no podrá confirmar la Política de privacidad.

# **Ajustes del administrador**

Estos ajustes se han completado en la instalación del sistema. No cambie los ajustes.

### **Exportación del archivo de registro a la tarjeta microSDHC**

**1 En la pantalla MENU, puntee →** > **→ Otros Ajustes .**

Aparecerá un mensaje preguntando si desea continuar o no.

- **2** Para continuar, puntee  $\sqrt{ }$
- **3 Puntee** > **<sup>→</sup> Ajustes de administrador .**

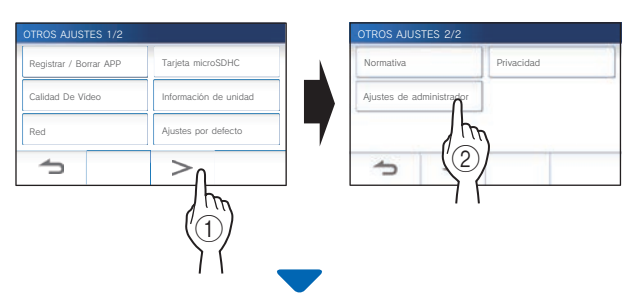

Aparecerá un mensaje preguntando si desea continuar o no.

### **4** Para continuar, puntee  $\sqrt{ }$

### **5 Puntee Mantenimiento .**

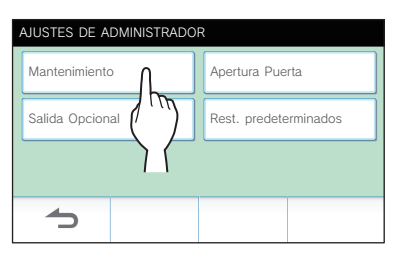

**6 Puntee Exportar registros .**

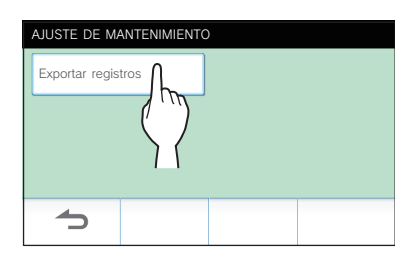

- **7** Para continuar, puntee  $\sqrt{\phantom{a}}$ .
	- \* Para cancelar, puntee  $\Delta$

Cuando se muestre "Exportación realizada con éxito.", se habrá completado la exportación.

### **Establecimiento de la duración de apertura de la puerta**

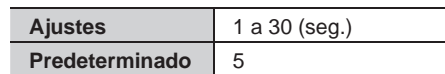

**1 En la pantalla MENU, puntee →** > **→ Otros Ajustes .**

Aparecerá un mensaje preguntando si desea continuar o no.

- **2** Para continuar, puntee  $\sqrt{ }$
- **3 Puntee** > **<sup>→</sup> Ajustes de administrador .**

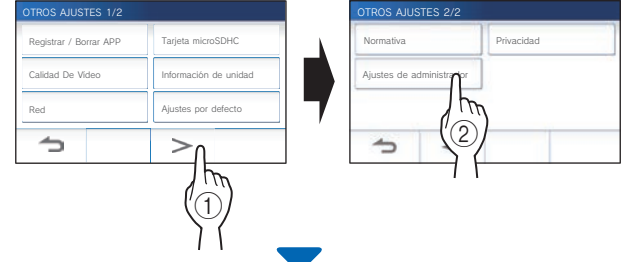

Aparecerá un mensaje preguntando si desea continuar o no.

- **4 Para continuar, puntee .**
- **5 Puntee Apertura Puerta .**

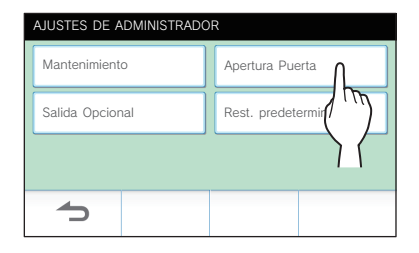

**6 Puntee ● o ▼ para ajustar la duración de apertura de la puerta.**

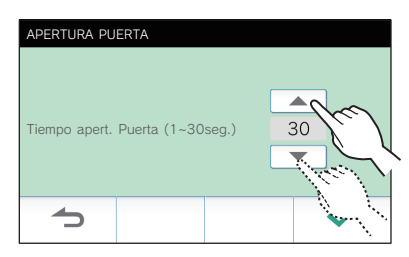

**7** Puntee  $\swarrow$  para aplicar los cambios.

### **Establecimiento de la duración de salida de opciones**

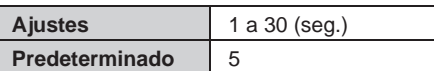

**1 En la pantalla MENU, puntee →** > **→ Otros Ajustes .**

Aparecerá un mensaje preguntando si desea continuar o no.

- **2** Para continuar, puntee  $\checkmark$ .
- **3 Puntee** > **<sup>→</sup> Ajustes de administrador .**

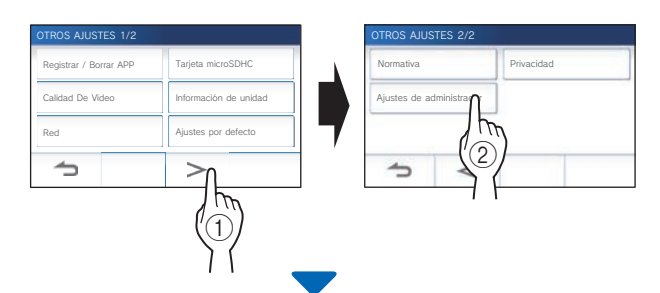

Aparecerá un mensaje preguntando si desea continuar o no.

- **4** Para continuar, puntee  $\sqrt{ }$
- **5 Puntee Salida Opcional .**

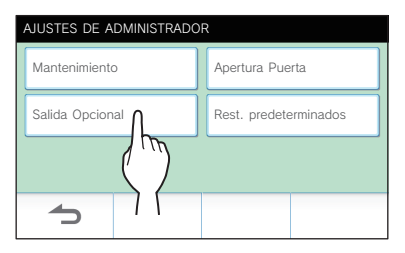

**6 Puntee ● o ▼ para ajustar la duración de salida de opciones.**

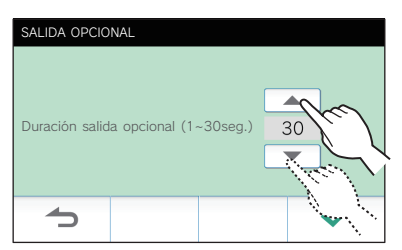

**7** Puntee  $\checkmark$  para aplicar los cambios.

### **Restablecimiento de todos los ajustes a los valores predeterminados en fábrica**

- \* Esta operación también eliminará todas las grabaciones, incluidas las protegidas.
- **1 En la pantalla MENU, puntee →** > **→ Otros Ajustes .**

Aparecerá un mensaje preguntando si desea continuar o no.

- **2** Para continuar, puntee  $\sqrt{ }$
- **3 Puntee** > **<sup>→</sup> Ajustes de administrador .**

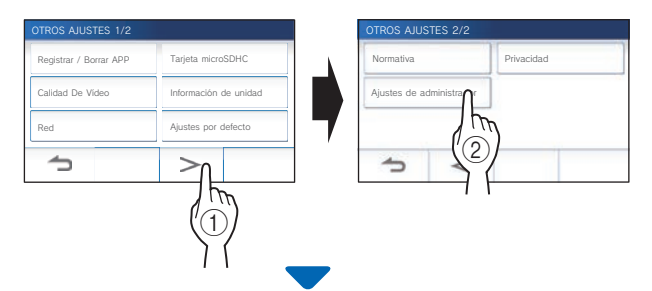

Aparecerá un mensaje preguntando si desea continuar o no.

- **4** Para continuar, puntee  $\sqrt{ }$
- **5 Puntee Rest. predeterminados .**

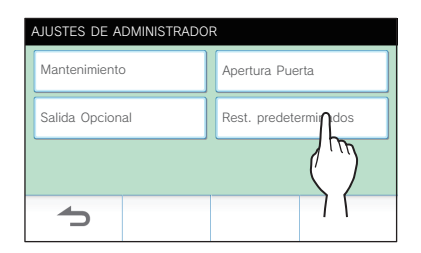

**6** Puntee  $\checkmark$  para continuar inicializando los **ajustes.** 

\* Para cancelar, puntee  $\Box$ 

Cuando se muestre "Inicializado con éxito.", se habrá completado la inicialización, y se volverá a la pantalla del paso **5**.

### **NOTA:**

Si va a cambiar el propietario de esta estación, se recomienda eliminar los ajustes de usuario, las grabaciones, y los registros.

# **PARA UN USO CORRECTO DE LA ESTACIÓN**

# **Actualización del firmware de la estación**

El firmware de la estación deberá actualizarse periódicamente. Para la actualización están disponibles los métodos siguientes.

- **Actualización automática a través de la red**
- **Recepción de una notifi cación de actualizaciones disponibles a través de la red**
- **Actualización de la estación utilizando una tarjeta microSDHC en la que se haya almacenado la última versión del fi rmware**

#### **NOTA:**

Para seleccionar el método de actualización, consulte "Configuración de los ajustes para actualización automática de la estación"  $(\rightarrow$  Pág. 36)

### **ATENCIÓN:**

- **Durante la actualización, la estación no responderá a ninguna llamada entrante ni tampoco sonará el tono de llamada.**
- **No desconecte la alimentación durante la actualización.**

### **Actualización automática a través de la red**

La actualización se realizará automáticamente cuando la estación detecte el firmware más reciente.

### **ATENCIÓN:**

**La actualización se llevará a cabo sin previo aviso.** 

# **Recepción de una notifi cación de actualizaciones disponibles a través de la red**

Utilice este método para actualizar la estación manualmente.

### **1 En la pantalla MENU, puntee .**

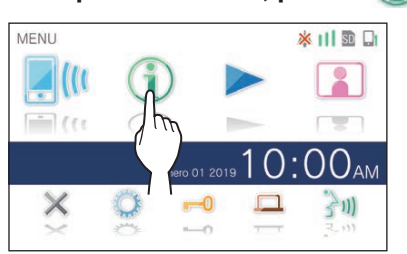

Se mostrará la lista de notificaciones.

**2 Puntee Comp. de la notifi cación "Nuevo fi rmware disponible.".**

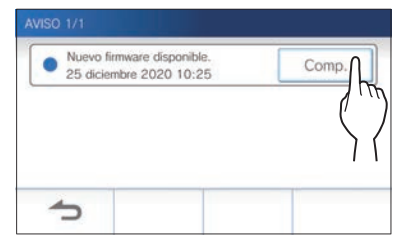

Aparecerá un mensaje preguntando si desea actualizar la estación.

**3 Para actualizar, puntee .** .<br>IN DE ACTUALIZACIÓN Nueva versión ver. 0.00 firmware disponible. Clique en la casilla para actualizar el firmware. pulsando el botón "Confirmar" abajo. ≏ **4 Puntee .** THALIZACIÓN FIRM Q

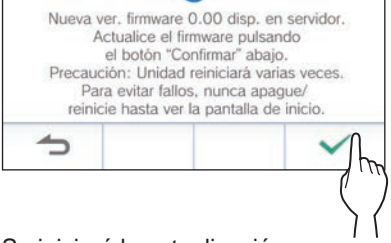

Se iniciará la actualización.

Cuando se muestre "La actualización de FW ha finalizado. La unidad se reiniciará en 5 seg.", se habrá completado la actualización, y la estación se reiniciará después de 5 segundos.

# **Actualización de la estación utilizando una tarjeta microSDHC en la que se haya almacenado la última versión del fi rmware**

Utilice este método cuando la estación no esté conectada a la red.

En primer lugar, descargue la versión más reciente del firmware del el sitio web de Aiphone a una tarjeta microSDHC.

**1 Instale una tarjeta microSDHC en la que se haya almacenado la última versión del fi rmware.**

Aparecerá un mensaje para indicar si se ha reconocido la tarjeta microSDHC.

**2 Cuando se haya reconocido la tarjeta microSDHC, puntee .**

Aparecerá un mensaje preguntando si desea actualizar la estación.

**3 Para realizar la actualización, puntee .**

Se iniciará la actualización.

Cuando se muestre "La actualización de FW ha finalizado. La unidad se reiniciará en 5 seg.", se habrá completado la actualización, y la estación se reiniciará después de 5 segundos.

# **Limpieza**

### **Limpieza de las superfi cies exteriores**

Limpie la estación con un paño suave humedecido con limpiador neutro doméstico. No utilice limpiadores ni paños abrasivos.

### **A** PRECAUCIÓN:

**No utilice productos químicos tales como diluyente o benceno.**  Además, no utilice cepillos, papel de lija, etc. La superficie de la **estación podría dañar o decolorarse.** 

# **Limpieza de la pantalla**

**1 En la pantalla MENU, puntee → Modo de limpieza .**

La pantalla cambiará al modo de limpieza.

**2 Limpie la pantalla mientras se muestre la pantalla siguiente (durante unos 10 segundos).**

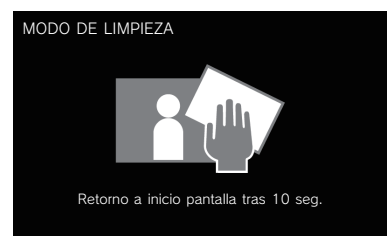

Para limpiar la suciedad de la pantalla, utilice un paño de limpieza para gafas disponible en el mercado, etc.

La pantalla volverá al modo de pantalla MENU después de 10 segundos.

#### **NOTA:**

La pantalla MODO DE LIMPIEZA se mostrará mientras esté tocando la pantalla. Volverá a la pantalla MENU unos 15 segundos después de haber dejado de tocarla.

# **Solución de problemas**

Si se producen problemas con la estación, consulte la información siguiente para determinar si el problema se puede corregir mediante las pruebas y soluciones sugeridas. Para obtener más ayuda y asistencia, póngase en contacto con su instalador o proveedor de servicios.

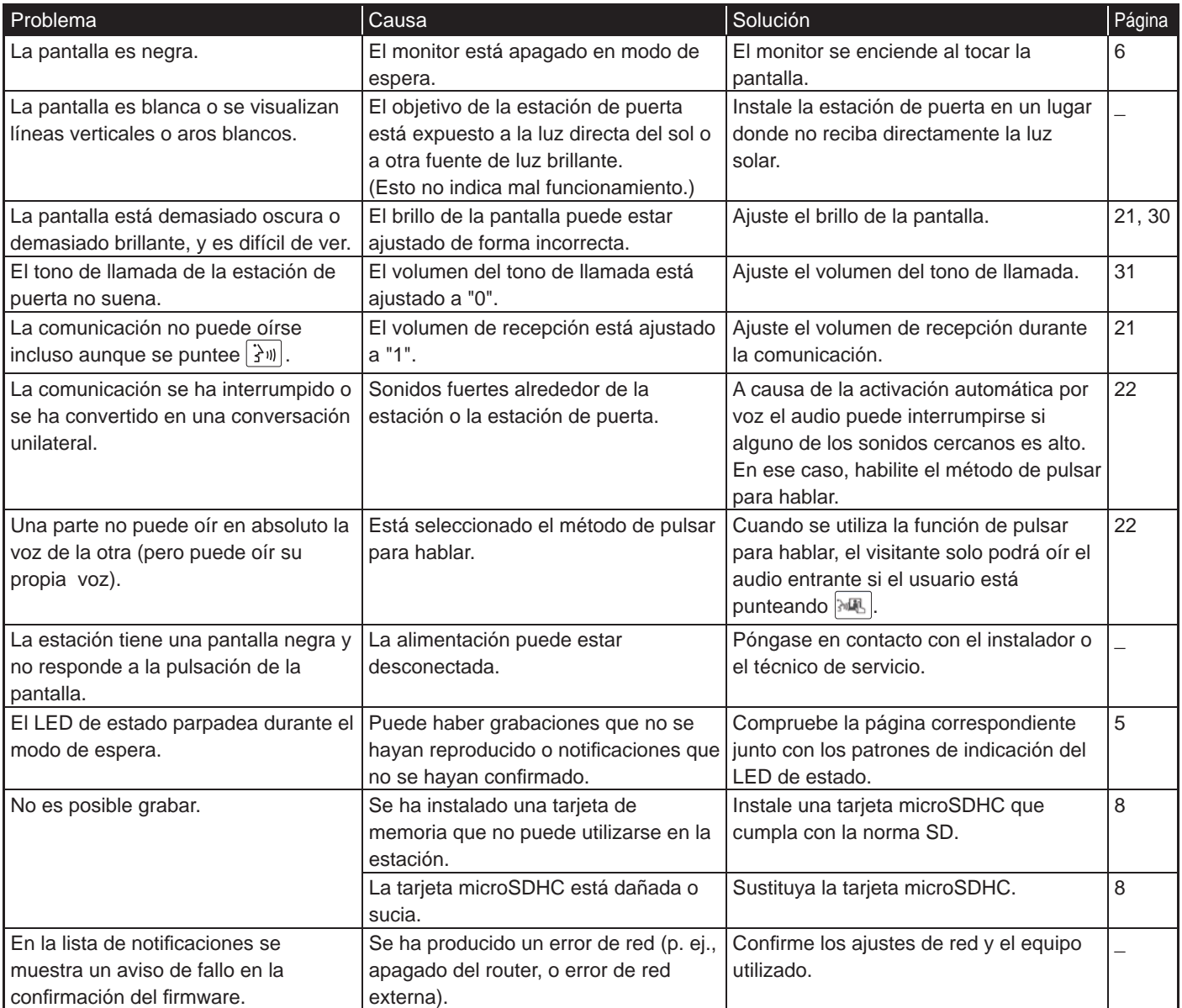

# **Precauciones técnicas**

- La imagen de vídeo puede distorsionarse cuando se activa la apertura de puerta. Esto no indica un mal funcionamiento de la estación.
- Si reanuda la reproducción de una grabación después de una pausa, solo comenzará a reproducirse el vídeo, y el audio no se reproducirá.
- Si se realiza la operación u opción de apertura de puerta durante la comunicación con la estación de puerta, se producirá ruido en la estación de puerta. Esto no indica mal funcionamiento.
- Si se presenta un mal funcionamiento del sistema, solicite el servicio a un técnico especializado.

# **Especificaciones**

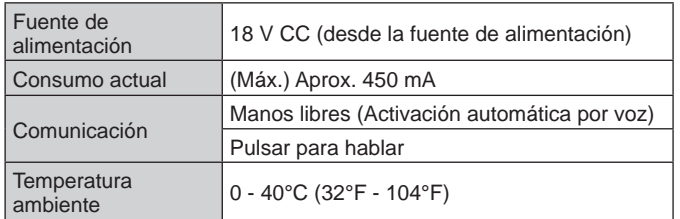

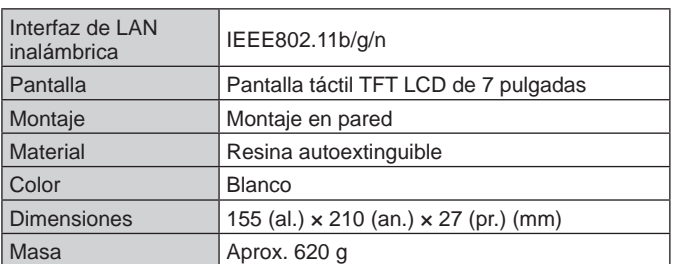

# **Garantía**

Aiphone garantiza que sus productos están libres de defectos de material y mano de obra, en uso y servicio normal, por un período de dos años después de la entrega final al último usuario y reparará sin costo, o reemplazará sin cargo, si llegara a resultar defectuoso, mediante una inspección que determine que efectivamente está con defecto y en garantía. Aiphone se reserva para sí la facultad única de tomar la decisión final para juzgar si existe una falla en materiales y/o mano de obra, y si el producto está o no cubierto por la garantía. Esta garantía no se aplicará a ningún producto Aiphone que haya sido sometido a maltrato, negligencia, accidente, sobrecarga de energía o que haya sido usado de manera diferente a las instrucciones proporcionadas, ni a unidades que hayan sido reparadas o alteradas fuera de fábrica. Esta garantía no cubre pilas o daños causados por pilas usadas en conjunto con el equipo. La garantía cubre solo las reparaciones efectuadas en la mesa de trabajo y cualquier reparación debe ser efectuada en el taller o lugar designado por escrito por Aiphone. Esta garantía se limita a las especificaciones estándar indicadas en el manual de funcionamiento. Esta garantía no cubre ninguna función adicional de un producto de terceros que haya sido añadido por los usuarios o proveedores. Tenga en cuenta que los daños u otros problemas causados por un fallo de funcionamiento o por la interconexión con los productos de Aiphone tampoco están cubiertos por la garantía. Aiphone no se responsabilizará por costos incurridos en cualquier llamada de servicio al sitio mismo en que se presente el defecto. Aiphone no indemnizará por ninguna pérdida o daño en que se incurra debido a la avería o falla de sus productos durante su uso, ni por ningún inconveniente o pérdida que se produzca como consecuencia. Está prohibido vender, transferir o revender productos Aiphone fuera de determinados países y regiones. Los productos Aiphone están diseñados y fabricados asumiendo que los productos se utilizarán únicamente en países o regiones específicos. Aiphone no será responsable de los resultados de ninguna operación cuando los productos de Aiphone se utilicen fuera de países y regiones específicos.

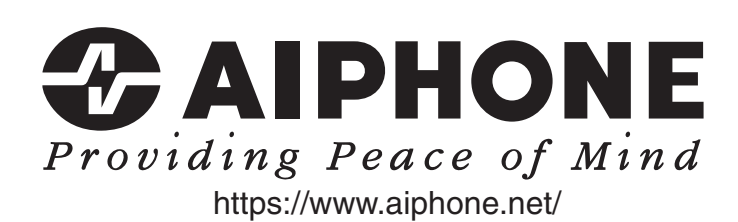

AIPHONE CO.,LTD., 10th floor Meiji Yasuda Seimei Nagoya Building, 1-1 Shinsakae-machi, Naka-ku, Nagoya, Aichi, 460-0004, JAPAN

Fecha de emisión: mzo. 2023 I P0323 RZ 65280